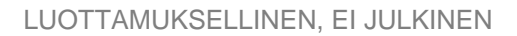

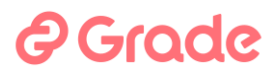

# kuntarekry

### **Hallinto-moduulin käyttöopas**

**Kuntarekry 8.1.6**

**28.9.2023**

GRADE SOLUTIONS Oy © 2023

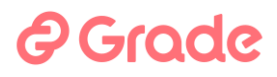

Tekijänoikeus © 2023 GRADE SOLUTIONS Oy

#### Huomautus

GRADE SOLUTIONS Oy varaa oikeuden muutoksiin ohjelmistossaan ja tässä dokumentissa ilman ennakkoilmoitusta.

#### Luottamuksellisuus

Tämä dokumentti on luottamuksellinen ja tarkoitettu asiakkaan sisäiseen käyttöön. Dokumenttia tai sen osaa ei saa julkaista tai luovuttaa kolmannelle osapuolelle ilman GRADE SOLUTIONS Oy:n kirjallista suostumusta

#### Ohjelmistolisenssi

Kuntarekry-ohjelmistoa saa käyttää ainoastaan lisenssiehdoissa määritetyllä tavalla. Ohjelmistoon ei saa tehdä muutoksia ilman GRADE SOLUTIONS Oy:n kirjallista lupaa.

#### Takuu ja vastuu

GRADE SOLUTIONS Oy ei takaa Kuntarekry-ohjelmiston eikä käsikirjan laatua tai toimivuutta mihinkään erityiseen tehtävään. Ohjelmisto lisensioidaan käyttöön "sellaisenaan".

#### GRADE SOLUTIONS Oy tai sen valtuuttama jälleenmyyjä eivät vastaa ohjelmiston käytöstä mahdollisesti aiheutuvista vahingoista.

#### Tekijänoikeus

Tämä käsikirja on tekijänoikeuslain alainen. Sitä ei saa edes osittain kopioida ilman GRADE SOLUTIONS Oy:n kirjallista lupaa muuhun kuin Kuntarekry-ohjelmistolisenssin omistavan organisaation sisäiseen koulutuskäyttöön.

#### Tavaramerkit

Microsoft® ja Windows® ovat Microsoft Corporationin rekisteröityjä tavaramerkkejä tai tavaramerkkejä Yhdysvalloissa ja/tai muissa maissa. Muut tuotteet ja tuotenimet voivat olla tavaramerkkejä tai rekisteröityjä tavaramerkkejä, jotka kuuluvat omistajilleen.

### *<u>@Grade</u>*

### **Sisällysluettelo**

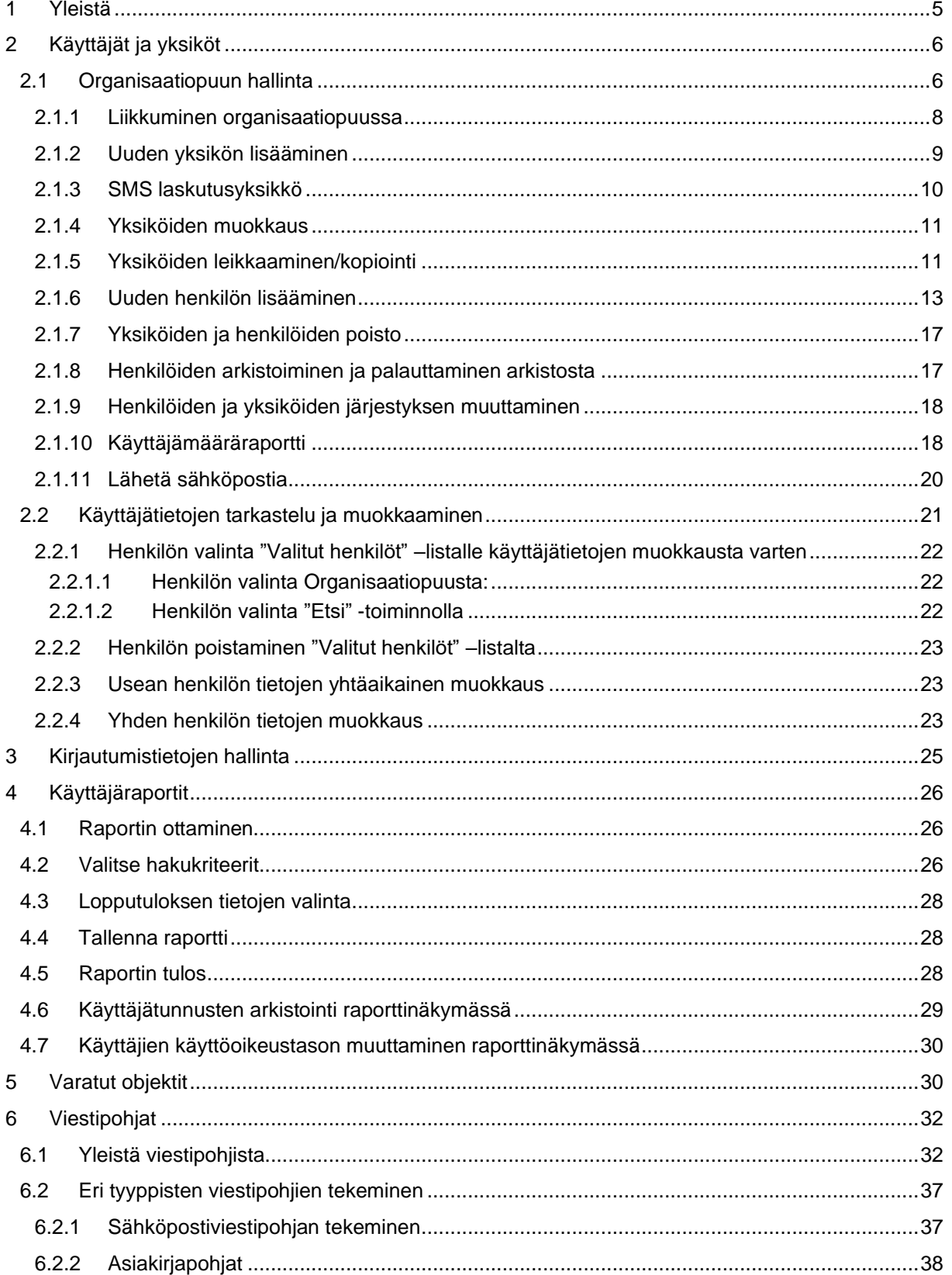

### *e* Grade

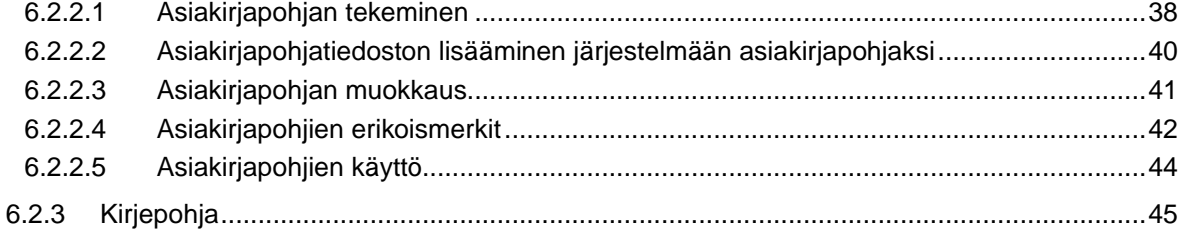

### **A** Grode

### <span id="page-4-0"></span>**1 Yleistä**

Hallintomoduulissa pidetään yllä organisaatiorakennetta, käyttäjätietoja ja viesti- ja asiakirjapohjia. Moduuliin päästään klikkaamalla Hallinto -modulin kuvaketta vasemmasta reunavalikosta.

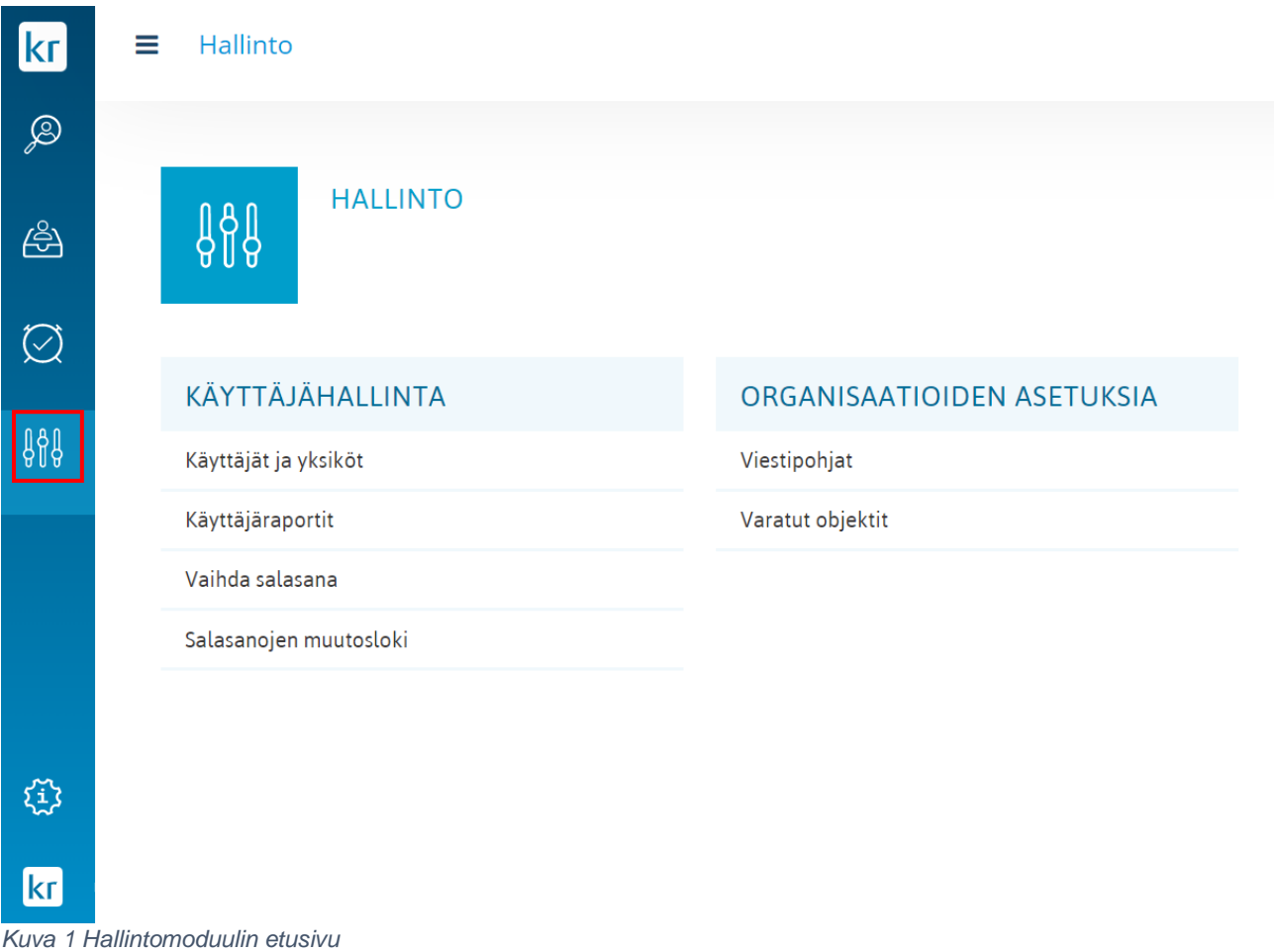

Käyttäjähallinta -osio pitää sisällään toiminnot:

- **Käyttäjät ja yksiköt**: Hallinnoidaan mm. organisaatiopuuta ja käyttäjiä
- **Käyttäjäraportit**: voidaan ottaa raportti järjestelmän käyttäjistä, esim. nimet, käyttäjätunnukset ja käyttöoikeustasot kullakin käyttäjällä
- **Vaihda salasana**: voidaan vaihtaa käyttäjien salasanoja ja LDAP-tunnuksia sekä siirtoavaimia.
- **Salasanojen muutosloki**: voidaan tarkastella, kuka on viimeksi muokannut ja kenen salasanatietoja.

Organisaatioiden asetuksia:

- **Viestipohjat**: Hallinnoidaan järjestelmässä käytettäviä asiakirja- ja viestipohjia.
- **Varatut objektit**: Nähdään ja voidaan vapauttaa käyttäjille lukittuja tietosisältöjä.

# *<u>@Grade</u>*

 $\overline{\mathbf{K}}$ 

### <span id="page-5-0"></span>**2 Käyttäjät ja yksiköt**

### <span id="page-5-1"></span>**2.1 Organisaatiopuun hallinta**

Organisaatiopuun hallintanäkymään päästään klikkaamalla Käyttäjät ja yksiköt –linkkiä, kuva alla.

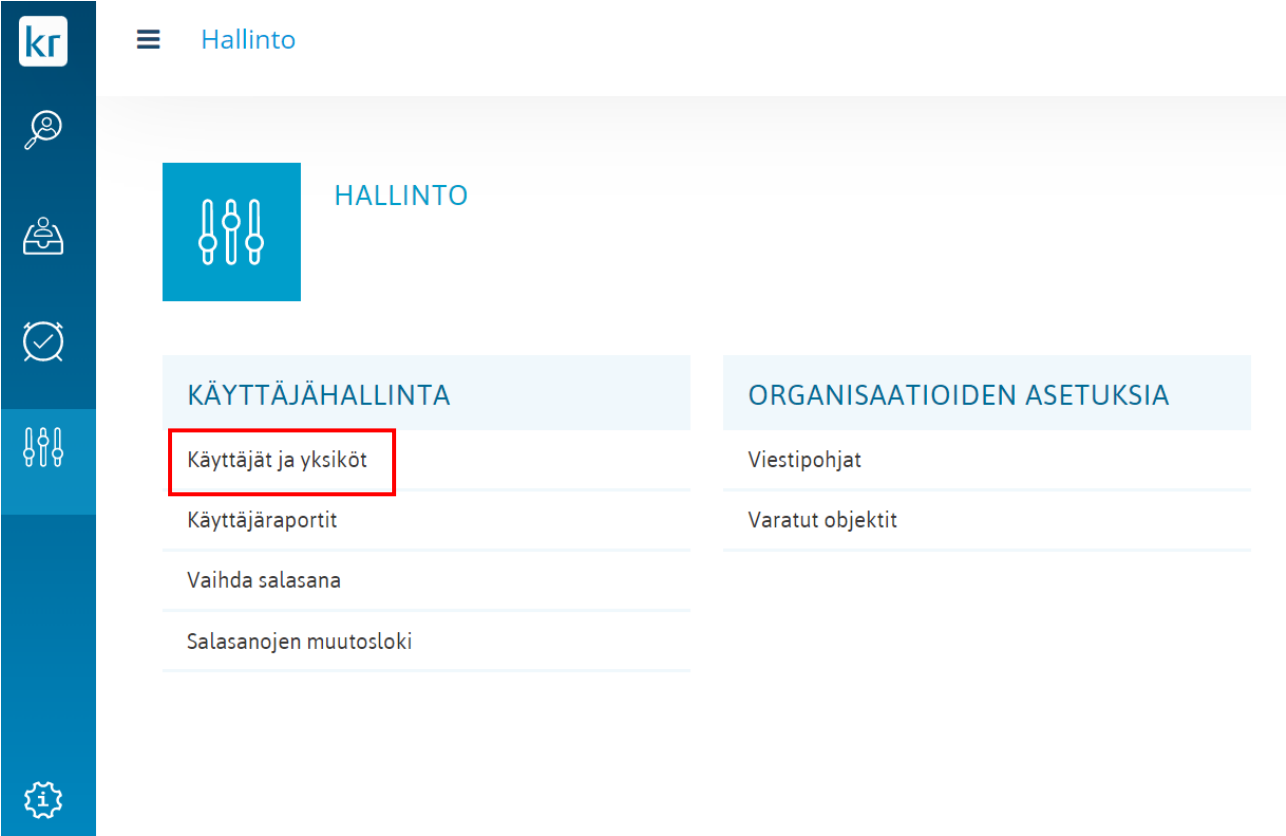

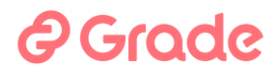

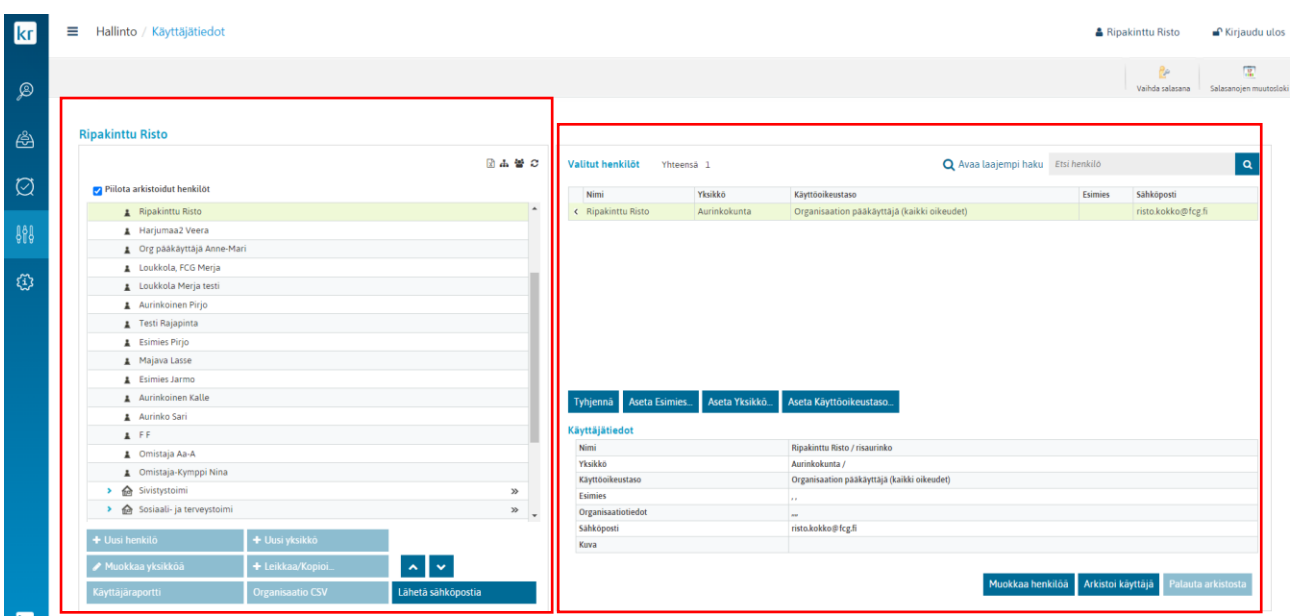

**Näkymän vasemmalla puolella** on organisaatiopuu- ikkuna, jonka alla on organisaation muokkaamiseen tarkoitetut painikkeet sekä käyttäjäraportti.

**Näkymän oikea puoli** on tarkoitettu käyttäjien tietojen muokkaamiseen, joko yhden tai useamman käyttäjän tietoja kerrallaan.

Organisaatiorakenteeseen voidaan kohdistaa seuraavia toimintoja:

- Uusi henkilö: uuden käyttäjätunnuksen lisääminen
- Uusi yksikkö: uuden yksikön lisääminen
- Muokkaa yksikköä: yksiköiden nimeäminen uudelleen
- Leikkaa/kopioi: yksiköiden leikkaaminen/kopiointi
- Nuolipainikkeet: Henkilöiden ja yksiköiden siirto
- Käyttäjäraportti: käyttäjämääräraportin ottaminen
- Organisaatio CSV: organisaatiorakenteen siirto csv-tiedostoon
- Lähetä sähköpostia: sähköpostin lähetys käyttäjille

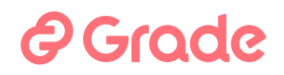

### <span id="page-7-0"></span>**2.1.1 Liikkuminen organisaatiopuussa**

Klikkaamalla yksikön nimeä, valitaan haluttu yksikkö sekä saadaan ko. yksikkö avattua ja suljettua. Valittu yksikkö näytetään vihertävällä korostevärillä, minkä lisäksi valittuna olevan yksikön nimi näkyy Organisaatiopuu –ikkunan yläpuolella.

### Sivistystoimi

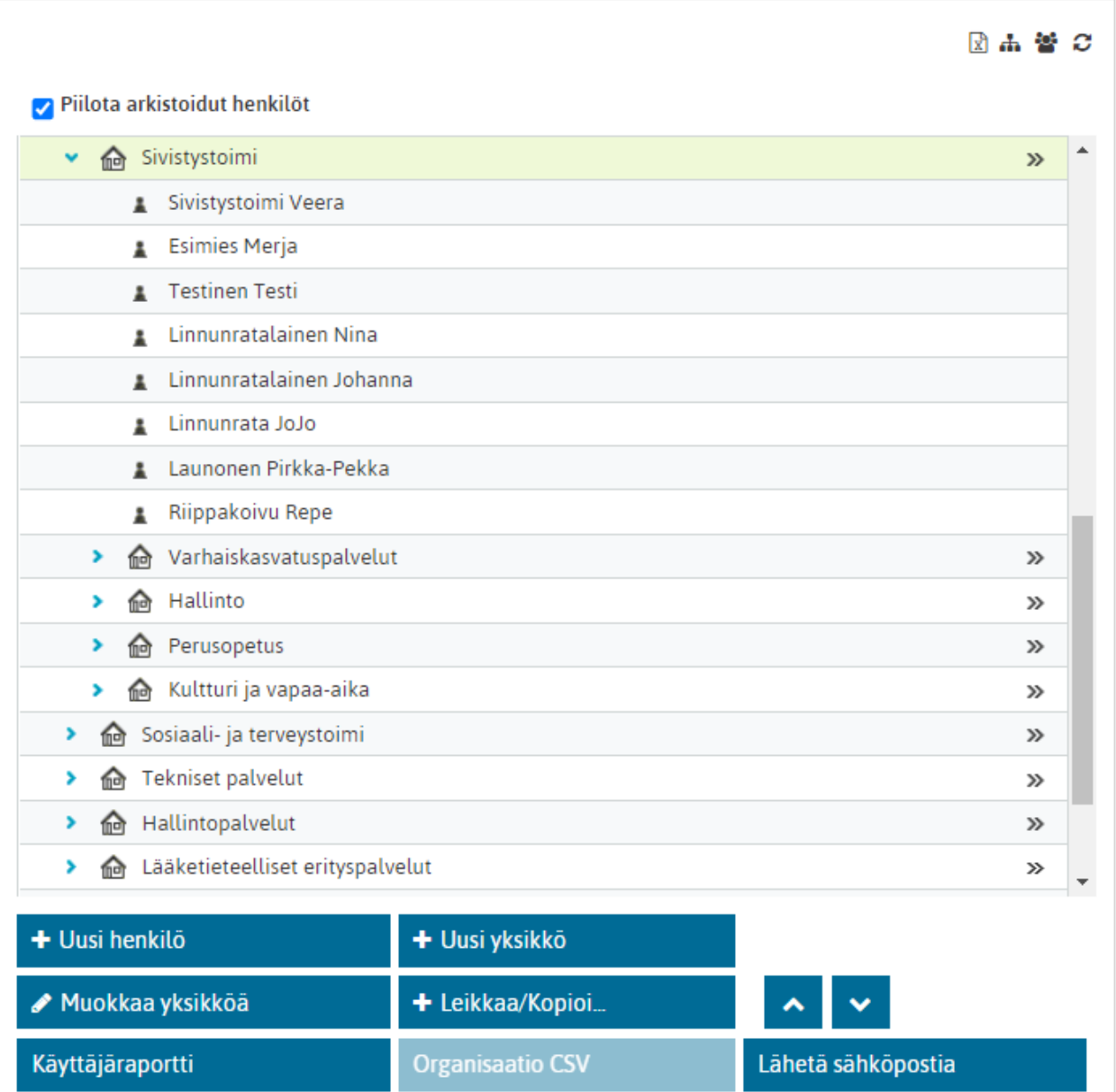

#### <span id="page-8-0"></span>**2.1.2 Uuden yksikön lisääminen**

Uuden yksiön lisääminen tapahtuu siten, että valitaan organisaatiosta yksikkö, jonka alle uusi yksikkö halutaan lisätä ja painetaan **"Uusi yksikkö**" –painiketta. Tällöin näkymään avautuu ikkuna, johon voidaan syöttää uuden yksikön nimi.

Lisäksi yksikön muokkausdialogissa näytetään yksikön "Sisäinen tunniste", joka on yksikön ID-tieto Kuntarekryn tietokannassa, ja tulee yksikölle automaattisesti kun yksikkö luodaan.

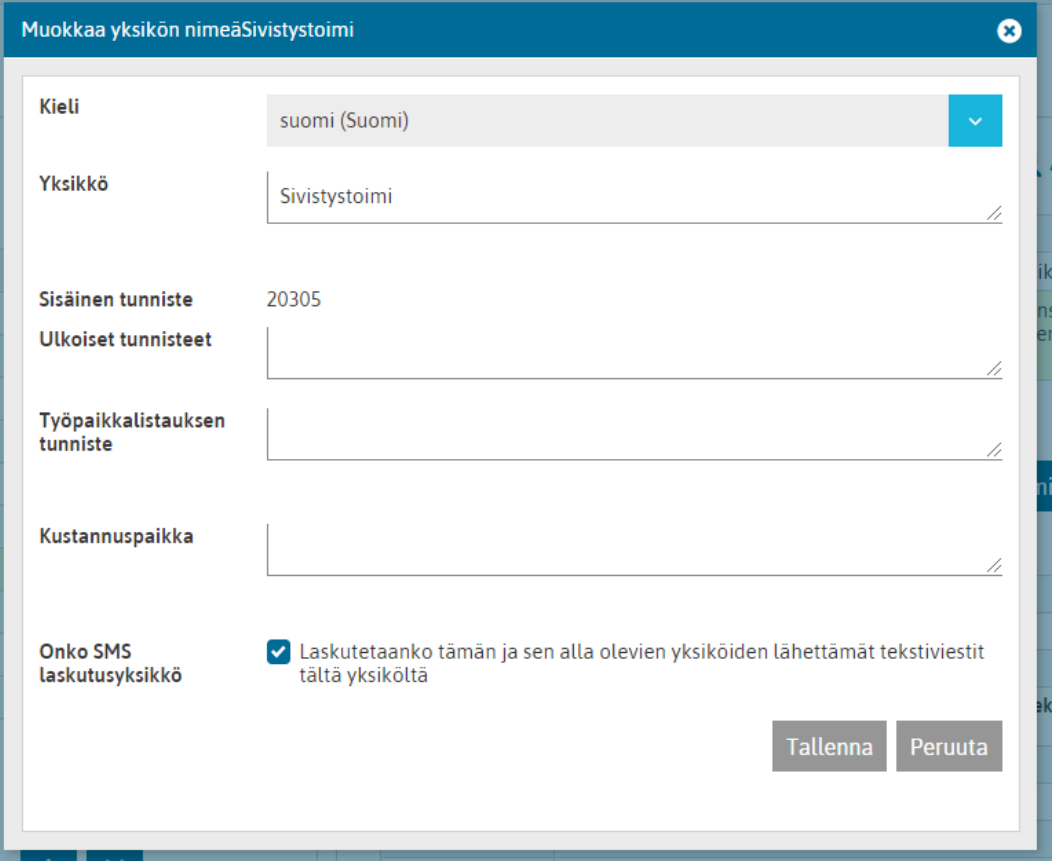

Yksikön sisäinen tunniste on nimensä mukaisesti Kuntarekry-järjestelmän sisäinen tunniste, jonka järjestelmä antaa automaattisesti. Tätä tietoa saatetaan tarvita rajapintojen ja liittymien tekovaiheessa.

Ulkoiset tunnisteet –kentässä voidaan määrittää, mitä jonkun toisen järjestelmän yksikköä kyseinen yksikkö tarkoittaa. Tätä tietoa voidaan hyödyntää tiedonsiirtoliittymien tekemisessä. Nämä tunnisteet eivät automaattisesti vaikuta liittymien toimintaan, joten niitä ei tarvitse erityisesti varoa.

Työpaikkalistauksen tunniste –kenttään voidaan määrittää, mitä jonkun toisen järjestelmän yksikköä kyseinen yksikkö tarkoittaa. Tämä tunniste on mahdollista sisällyttää liittymään, jolla Kuntarekry –järjestelmästä viedään liittymän avulla työpaikkailmoituksia toisiin järjestelmiin. Näin tämä toinen järjestelmä pystyy tämän tunnisteen avulla tunnistamaan, että minkä yksikön työpaikkailmoituksesta on kysymys. Tämä tietokenttä ei automaattisesti vaikuta olemassa oleviin liittymiin, joten sitä ei tarvitse erityisesti varoa.

Kustannuspaikka –kenttään voidaan tallettaa yksikön kustannuspaikkatieto, jota voidaan hyödyntää esim. tiedonsiirtoliittymissä.

Onko SMS laskutusyksikkö ruksi aiheuttaa tekstiviestilaskutukseen erittelyn kyseisen yksikön mukaan. Jos ruksi on, kyseinen yksikkö on tekstiviestilaskulla eriteltynä. Jos ruksia ei ole, kyseisen yksikön tekstiviestikulut on eritelty laskulla sille yksikölle, jossa ruksi on ja joka on kyseisen yksikön yläpuolella organisaatiopuussa.

Mikäli yksikön nimi halutaan antaa eri kielillä, valitaan kielivalikosta haluttu kieli ja tämän jälkeen syötetään yksikön nimi tällä kielellä.

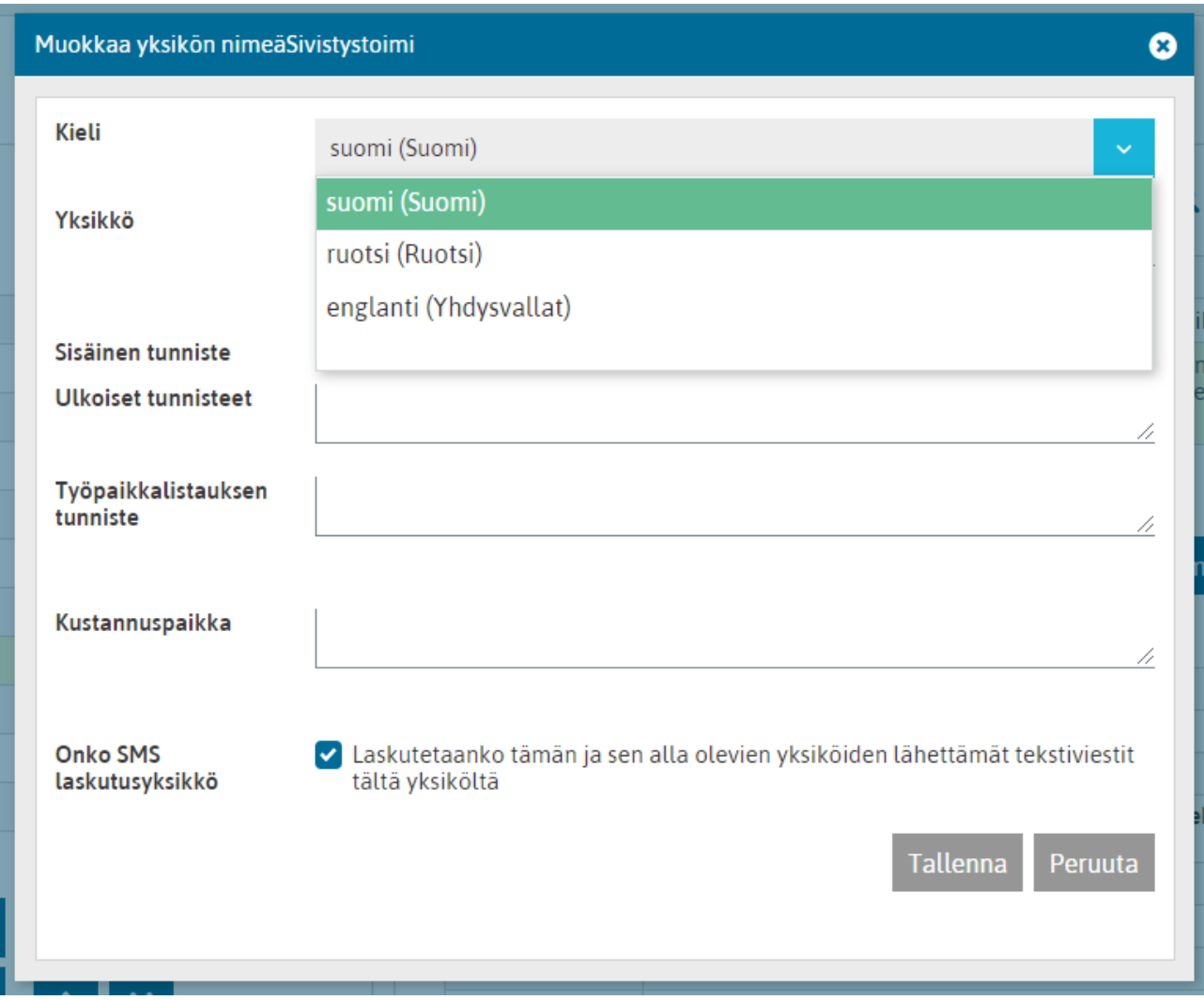

Mikäli jollain kielellä ei yksikön nimeä ole annettu ja käyttäjä kirjautuu sisään ko. kielellä, yksikön nimi näkyy sillä kielellä, jolla nimi on kirjoitettu. Kun yksikön nimi kirjoitetaan suomeksi kielivalinnalla suomi, ja ruotsiksi kielivalinnalla ruotsi, ja englanniksi kielivalinnalla englanti, yksikön nimi näkyy käyttäjille järjestelmässä aina sillä kielellä jolla käyttäjä käyttää järjestelmää.

Kun nimet on halutuilla kielillä annettu, tallennetaan yksikkö, minkä jälkeen se näkyy organisaatiorakenteessa.

### <span id="page-9-0"></span>**2.1.3 SMS laskutusyksikkö**

Yksikön luonti ja muokkaus –dialogeissa voidaan määrittää yksikkö SMS laskutusyksiköksi. Tällä pystytään määrittämään, millä tavalla eriteltynä organisaatio saa laskut järjestelmästä lähettämistään tekstiviesteistä. Mikäli jokin yksikkö merkitään SMS-laskutusyksiköksi tarkoittaa tämä, että ko. yksikön ja sen alayksiköiden lähettämät tekstiviestit laskutetaan tämän yksikön mukaan eriteltynä, mikäli mitään sen alla olevaa yksikköä ei ole merkitty laskutusyksiköksi.

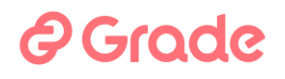

Lähetetyt tekstiviestit linkitetään yksiköihin seuraavasti:

- 1. Mikäli sijaisrekrytointimoduulissa lähetetään perustekstiviesti hakijalle Etsi sijaisrekisteristä toiminnon hakijalistalta, osoitetaan lasku tekstiviestin lähettäjän yksikölle
- 2. Mikäli on haettu sijaista sijaistarpeeseen ja tältä hakijalistalta lähetetään perustekstiviesti TAI automaattinen tekstiviestit hakijoille, osoitetaan lasku sille yksikölle, johon sijaistarve on kirjattu

Kohdistetusta rekrytoinnista ja sijaisrekrytoinnista lähetetyt SMS-viestit kohdistetaan siihen yksikköön, johon ko. rekrytointi on tehty. Mikäli ko yksikkö ei ole organisaatiopuun hallinnassa merkitty SMS-laskutusyksiköksi, kohdistetaan lähetetyt SMS-viestit ensimmäiseen yläyksikköön, joka on merkitty SMS-laskutusyksiköksi.

### <span id="page-10-0"></span>**2.1.4 Yksiköiden muokkaus**

Yksikön muokkaus tapahtuu siten, että valitaan organisaatiopuusta yksikkö, jota halutaan muokata ja painetaan "Muokkaa yksikköä" –painiketta. Tällöin näkymään avautuu samanlainen ikkuna, kuin uuden yksikön lisäämisessä ja halutut tiedot voidaan muuttaa ja tallentaa.

#### <span id="page-10-1"></span>**2.1.5 Yksiköiden leikkaaminen/kopiointi**

Yksiköitä voi kopioida organisaatiorakenteen sisällä. Tämän lisäksi yksiköitä ja niiden henkilöitä, voidaan siirtää organisaatiorakenteessa paikasta toiseen "Leikkaa" –toiminnolla. Molemmat näistä tapahtuvat siten, että valitaan organisaatiorakenteesta yksikkö, joka halutaan *alayksiköineen* kopioida/leikata ja painetaan "Leikkaa/Kopioi" –painiketta. Tämän jälkeen avautuu alla olevan kuvan mukainen ikkuna, jossa ko. toiminto suoritetaan loppuun.

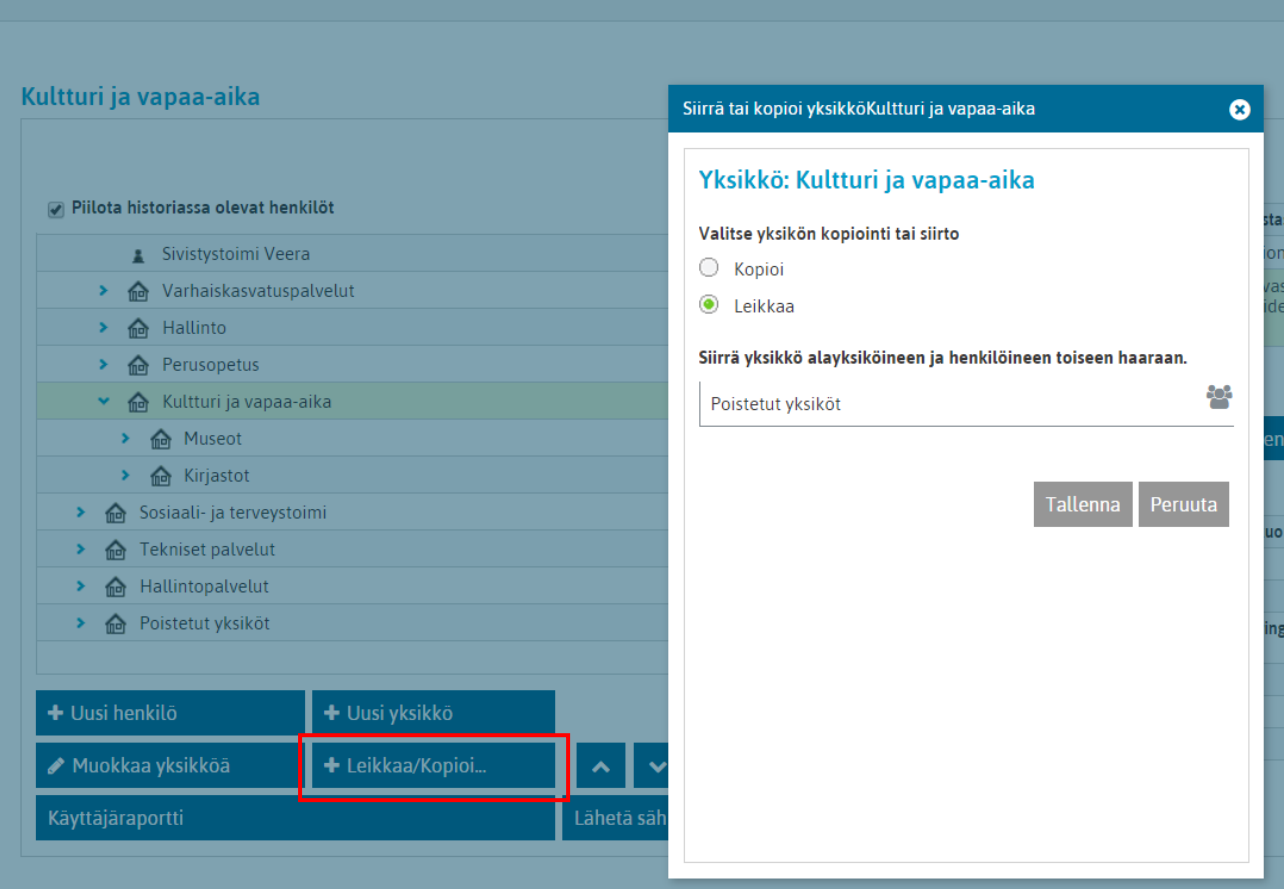

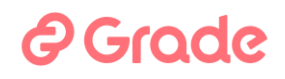

"Leikkaa/Kopioi" –ikkunassa valitaan ensin, halutaanko Kopioida vai Leikata. Valinnan alapuolella oleva ohjeteksti kertoo lisätietoja toiminnosta. Kopioi –toiminnolla kopioidaan valittu yksikkö *alayksiköineen* johonkin toiseen organisaatiorakenteen haaraan ja Leikkaa –toiminnolla siirretään valittu yksikkö *alayksiköineen ja henkilöineen* johonkin toiseen organisaatiorakenteen haaraan.

Kun on valittu, suoritetaanko kopiointi vai leikkaus, valitaan lopuksi kohdeyksikkö, jonka alle kopiointi/leikkaus halutaan liittää ja painetaan ikkunan alareunan tallennuspainiketta.

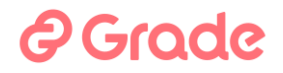

### <span id="page-12-0"></span>**2.1.6 Uuden henkilön lisääminen**

Uuden henkilön lisääminen tapahtuu siten, että valitaan organisaatiosta yksikkö, johon henkilö halutaan lisätä ja painetaan "**Uusi henkilö**" –painiketta. Tällöin näkymään avautuu lomake, johon uuden henkilön tiedot voidaan syöttää.

Kentät jotka ovat tarpeellisia, ovat

- Käyttäjätunnus
- Salasana
- Etunimi
- Sukunimi
- Sähköposti
- Yksikkö
- Muut yksiköt (Tarpeellinen vain käyttäjille, joille halutaan antaa oikeuksia oman yksikön lisäksi muihinkin yksiköihin.)
- Käyttöoikeustaso
- Työsuhde loppuu (Kun tiedetään etukäteen päivämäärä, mihin asti käyttäjätunnus saa olla aktiivinen, tähän voi asettaa päivämäärän. Käyttäjätunnus arkistoituu automaattisesti siitä seuraavana päivänä.)

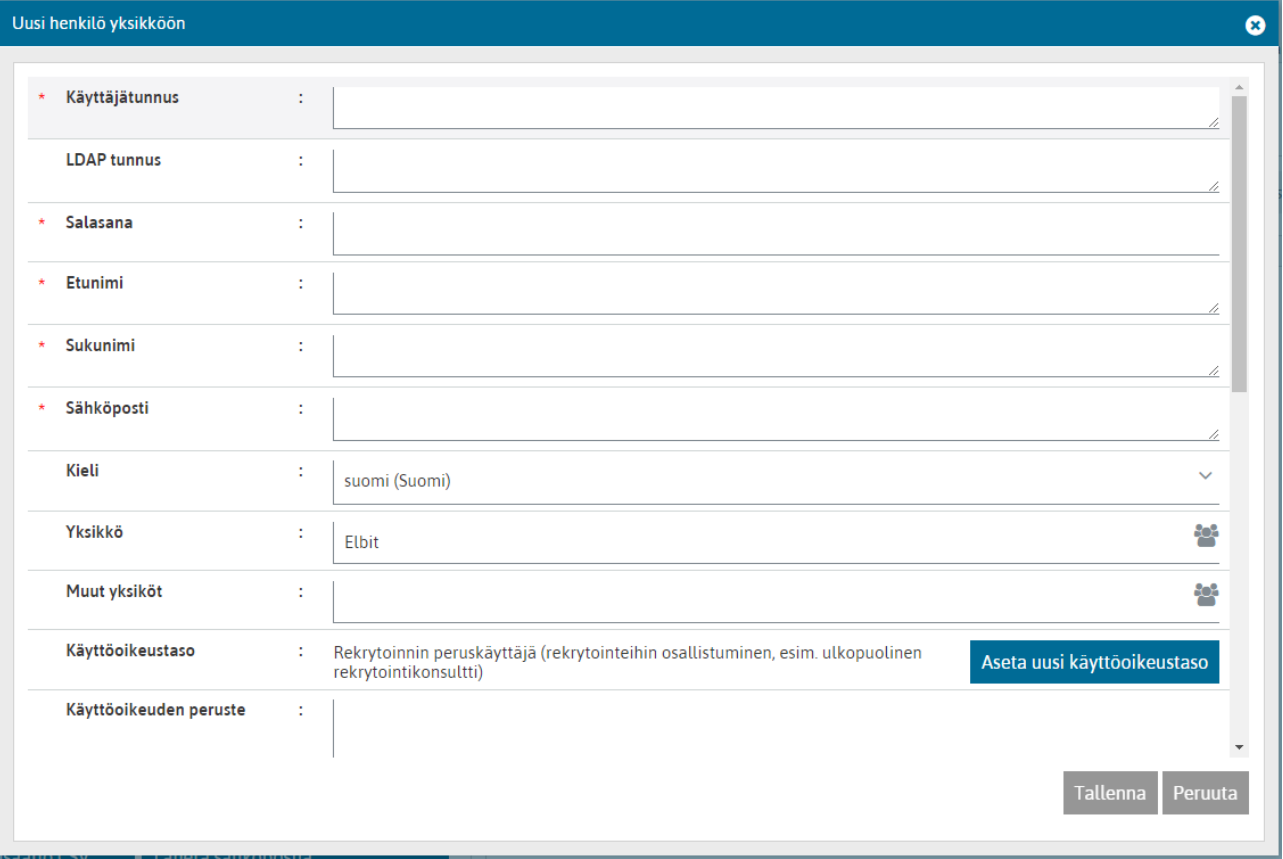

**Käyttäjätunnus**: Käyttäjätunnus on vapaavalintainen. Kahdella henkilöllä ei voi olla samaa käyttäjätunnusta. Järjestelmä kertoo, mikäli henkilölle yritetään antaa sellainen tunnus, joka on jo jollain toisella. Käyttäjätunnusta henkilö käyttää kirjautuessaan sisään järjestelmään.

**LDAP tunnus** LDAP tunnus —kenttään ei talleta tietoa, kentällä ei ole merkitystä Kuntarekryssä.

- **Salasana:** Uudelle käyttäjälle annetaan salasana, jossa on oltava vähintään 12 merkkiä.
- **Etunimi ja Sukunimi**: Henkilön sukunimeä ja etunimeä käytetään kaikkialla järjestelmässä, jossa henkilön nimi näkyy. Nimi näytetään muodossa Sukunimi Etunimi.
- **Sähköposti**: Sähköpostiosoite on tärkeä käyttäjätieto, koska järjestelmä käyttää sitä erilaisissa viestintätilanteissa. Sähköpostikentässä tulee olla ainoastaan yksi sähköpostiosoite. Tieto on sama, kuin mitä määritetään henkilönäkymän yhteystiedot –välilehdellä. Jos osoite tuodaan tähän kenttään kopioi-liitä – toiminnolla, kannatta varmistaa, ettei kopioinnin yhteydessä jää välilyöntejä sähköpostiosoitteen eteen tai perään.
- **Yksikkö**: Yksikkö on yleensä henkilön fyysinen työskentely-yksikkö ja valinta määrää missä henkilön tiedot näkyvät organisaatiopuussa. Yksikkö on merkityksellinen mm. käyttöoikeuksien kannalta (käyttöoikeusprofiileista enemmän omassa kappaleessaan tässä oppaassa). Yksikkö joka tähän valitaan, sisältää aina myös organisaatiopuussa sen alla olevat alayksiköt.
- **Muut yksiköt**: Muut yksiköt on pelkästään käyttäjätiedoissa näkyvä tieto. Henkilöllä voi olla useita muita yksiköitä. Tällä tiedolla on suuri merkitys käyttöoikeuksien kannalta. Muut yksiköt vaikuttavat siihen mihin organisaatioihin/yksiköihin henkilöt voivat tehdä käyttöoikeustasonsa sallimia asioita. Yksikkö joka tähän valitaan, sisältää aina myös organisaatiopuussa sen alla olevat alayksiköt.

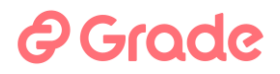

#### **Käyttöoikeustaso**: Käyttöoikeustaso määrittää mitä toimintoja käyttäjä voi järjestelmässä käyttää ja mitä rekrytointeja käsitellä. Käyttöoikeustaso on oletuksena voimassa heti ja toistaiseksi.

Käyttöoikeustason voimassaolon voi myös ajastaa alkamaan ja/tai päättymään tiettynä päivänä. Jos ajastuksen päivämäärät asetetaan kentissä *Alkaa päivästä* ja *Voimassa saakka*, käyttöoikeustaso muuttuu automaattisesti asetettua päivää seuraavana yönä sellaiseksi, joka on valittuna kenttiin *Käyttöoikeustaso (Alkaa päivästä)* ja *Mihin käyttöoikeustasoon palataan voimassaolon jälkeen (Voimassa saakka)*.

Uutta käyttäjätunnusta luotaessa oletetaan, että annettu käyttöoikeusto tulee voimaan heti. Jos valittu käyttöoikeustaso halutaan tulevan voimaan vasta tulevaisuudessa, on käyttöoikeustasona siihen asti järjestelmän tarjoama oletus *Rekrytoinnin peruskäyttäjä (rekrytointeihin osallistuminen, esim. ulkopuolinen rekrytointikonsultti).*

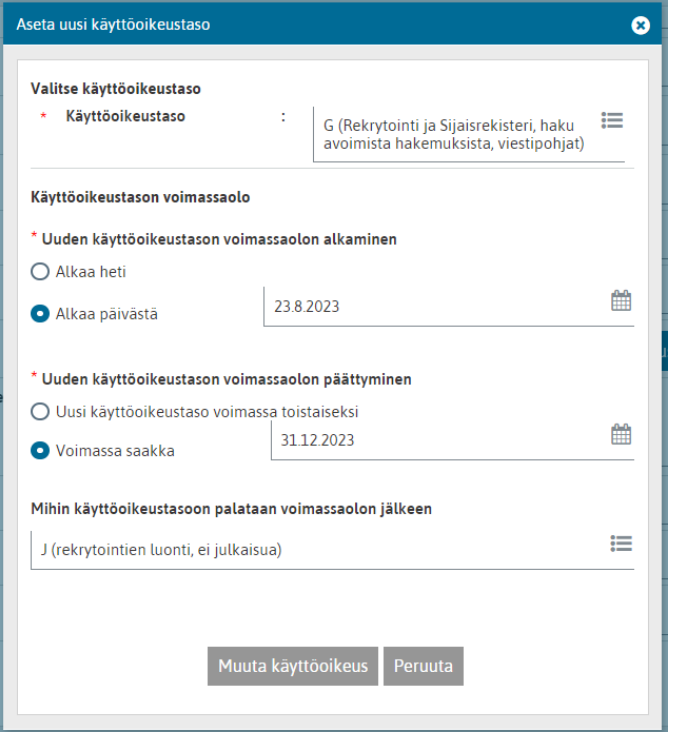

Käyttäjätunnuksen tiedoissa on kellon kuva merkkinä siitä, että käyttöoikeustason muutokseen on tehty ajastus.

### Käyttäjätiedot

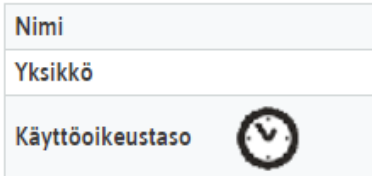

**Käyttöoikeuden peruste**: Kenttään voi kirjoittaa tietoa siitä, miksi henkilölle annetaan tietyt käyttöoikeudet.

**Esihenkilö:** Esihenkilö-kentällä ei ole merkitystä Kuntarekryssä, kenttään ei talleteta tietoa. Sama koskee kenttiä Ei käytössä (Esimies 2) ja Ei käytössä (Esimies 3).

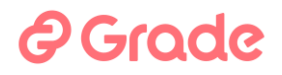

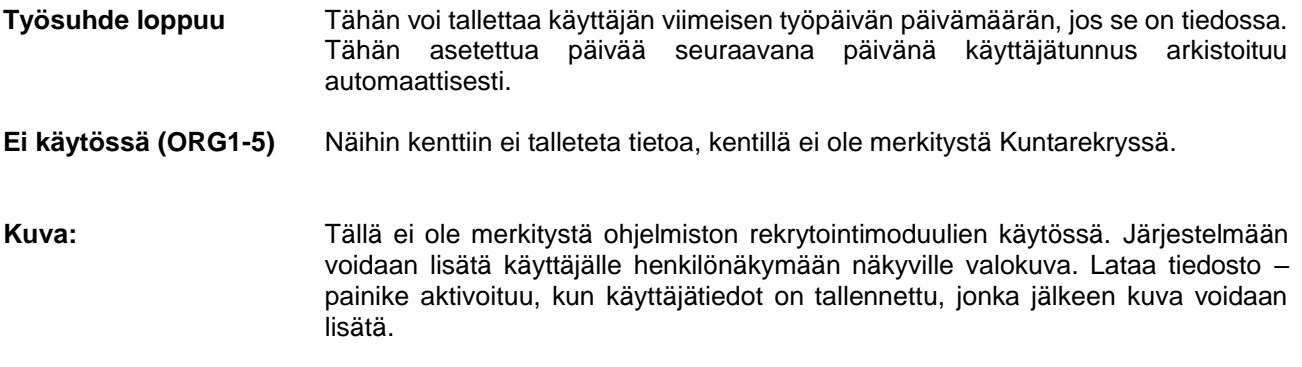

### <span id="page-16-0"></span>**2.1.7 Yksiköiden ja henkilöiden poisto**

Yksiköitä ja henkilöitä ei voi poistaa. Tämä johtuu lokitietojen säilytysvaatimuksista.

Mikäli jokin yksikkö halutaan poistaa organisaatiopuusta, leikataan sen "Roskakoriyksikön" alle, ja nimetään se siten, että yksikön nimen alusta käy ilmi että yksikkö on poistettu. Näitä varten voi tehdä organisaatiorakenteeseen yskikön, jolle annetaan nimeksi "Roskakori", "Poistetut yksiköt" tms.

Käyttäjätunnuksiakaan ei voi poistaa. Jos käyttäjältä halutaan ottaa pois oikeudet käyttää järjestelmää, hänen käyttäjätunnuksensa arkistoidaan.

### <span id="page-16-1"></span>**2.1.8 Henkilöiden arkistoiminen ja palauttaminen arkistosta**

Arkistoiminen tarkoittaa järjestelmässä sitä, että henkilö ei näy muualla järjestelmässä olevissa henkilövalintadialogeissa. Henkilön saa näkyviin siis ainoastaan käyttäjähallinnassa. Arkistossa oleva henkilö ei myöskään pysty kirjautumaan sisään järjestelmään. Siirrettäessä henkilö arkistoon, mitään henkilöön liittyvää tietoa ei katoa tietokannasta.

Henkilöiden arkistoiminen ja palauttaminen arkistosta tapahtuu siten, että valitaan organisaatiopuusta haluttu henkilö, ja painetaan "Arkistoi käyttäjä tai "Palauta arkistosta" –painiketta. Järjestelmä kysyy siirrolle vahvistuksen.

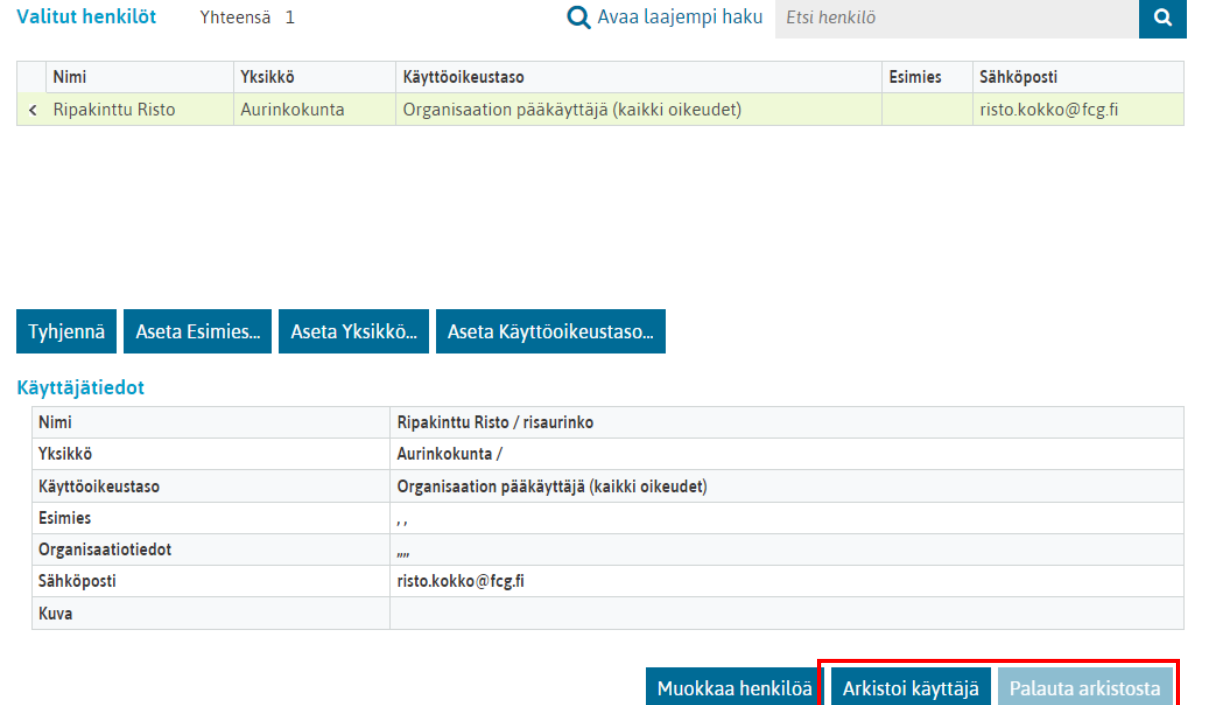

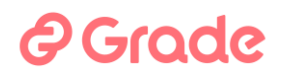

Organisaatiopuu –ikkunan oletuksena on, että rakenteessa näytetään vain aktiiviset henkilöt. Tämä tarkoittaa esimerkiksi sitä, että kun siirrät henkilöitä arkistoon, he "katoavat" organisaatiorakenteesta. Pystyt näkemään myös arkistossa olevat henkilöt ottamalla organisaatiopuu –ikkunan yläpuolella olevasta "Piilota historiassa olevat henkilöt" ruudusta rastin pois.

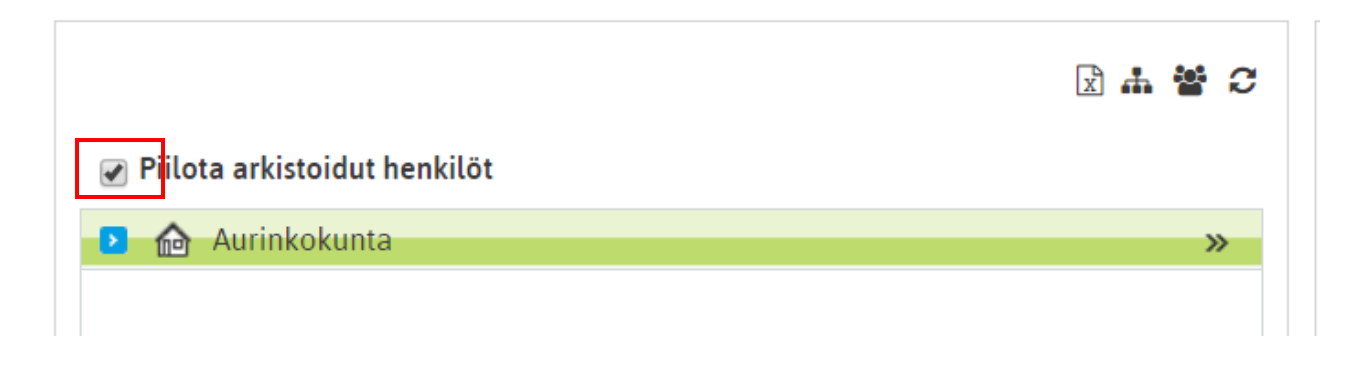

### <span id="page-17-0"></span>**2.1.9 Henkilöiden ja yksiköiden järjestyksen muuttaminen**

Henkilöitä ja yksiköitä pystytään siirtämään samalla organisaatiotasolla ylös- ja alaspäin organisaatiopuu – ikkunan alla olevilla nuolinäppäimillä. Siirtäminen tapahtuu siten, että valitaan organisaatiosta yksikkö tai henkilö, jota halutaan siirtää ja painetaan nuolinäppäimiä. Näin tehtävä siirto siirtää valittua yksikköä tai henkilöä yhden pykälän ylös- tai alaspäin saman yksikön sisällä. Tällä toiminnolla ei siis voi siirtää henkilöitä tai yksiköitä yksiköstä toiseen.

Järjestyksen muuttamisella ei ole merkitystä loppukäyttäjille. Yksiköitä ja henkilöitä saadaan esiin hakusanahaulla, joten niitä ei tarvitse valita valikoista. Jos organisaatiorakenne avataan valikkona auki, yksiköt näytetään lioppukäyttäjille aakkosjärjesteykessä.

### <span id="page-17-1"></span>**2.1.10 Käyttäjämääräraportti**

Käyttäjämääräraportti otetaan siten, että valitaan organisaatiorakenteesta haluttu yksikkö ja tämän jälkeen klikataan "Käyttäjämäärä" –painiketta. Tämän jälkeen avautuu näkymä, jossa kerrotaan valitun yksikön sekä sen alayksiköiden aktiivisten käyttäjien määrät.

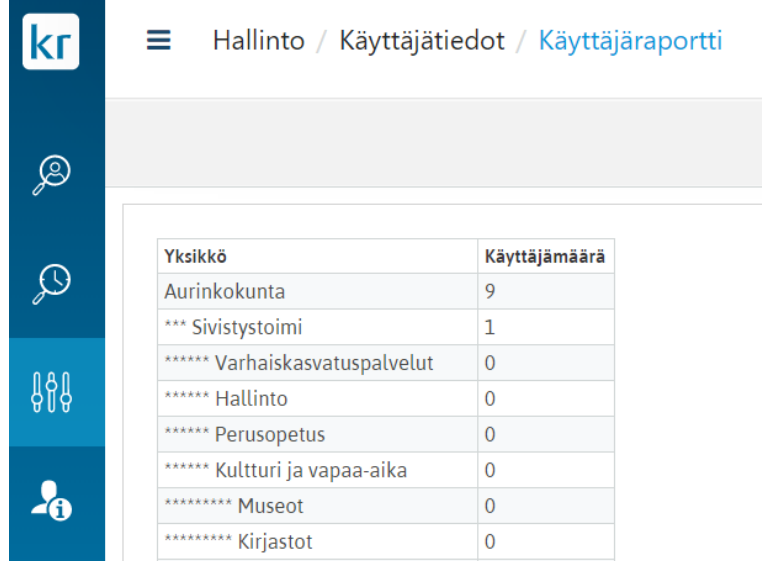

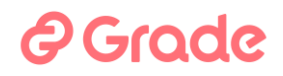

Käyttäjämääräraportilla alayksiköt on esitetty sisennettynä ja niiden edessä on tähtimerkit. Raportilla näytettävä käyttäjämäärä kertoo käyttäjämäärän jokaisesta yksiköstä alayksiköineen.

### **@Grade**

### <span id="page-19-0"></span>**2.1.11 Lähetä sähköpostia**

Sähköpostia voidaan lähettää valitsemalla haluttu yksikkö tai henkilö organisaatiopuusta ja klikkaamalla organisaatiopuun alla olevaa "Lähetä sähköpostia" –painiketta. Tästä kuva alla.

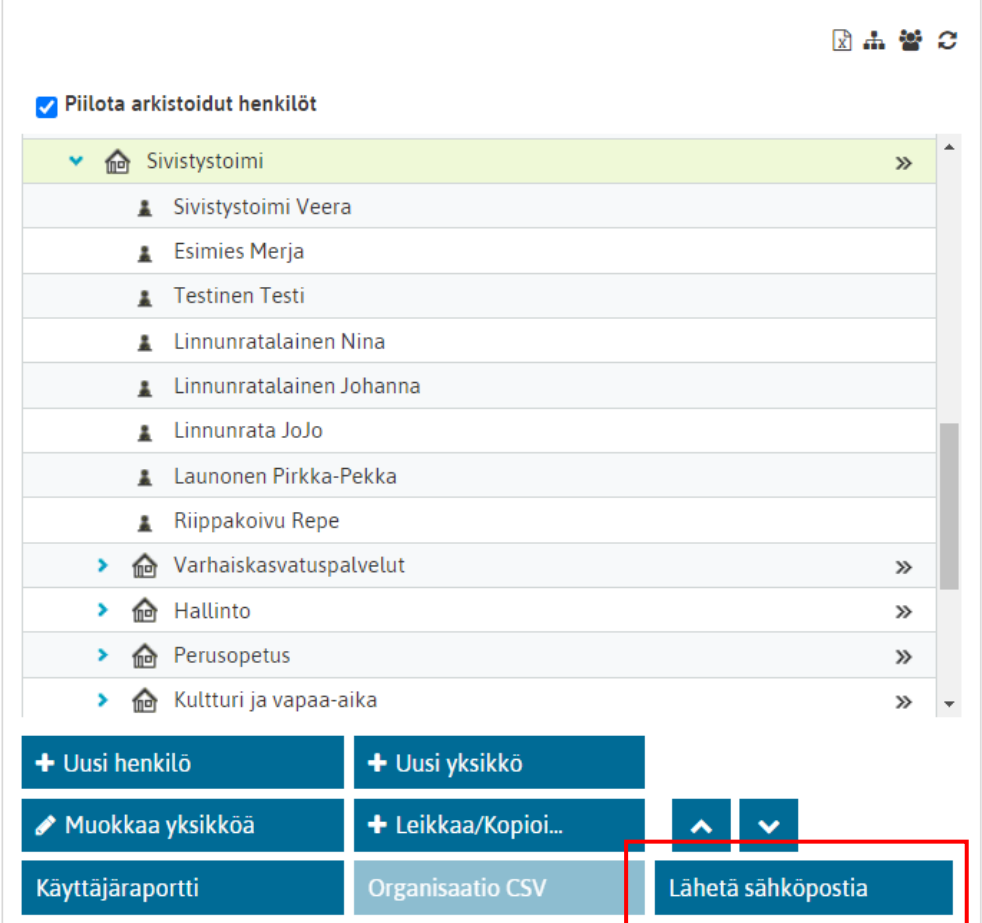

Painikkeen painamisen jälkeen avautuu sähköpostin lähetys -dialogi, jossa näytetään keille kaikille viesti on lähtemässä. Mikäli viesti lähetetään jollekin yksikölle, lähtee viesti myös valitun yksikön alayksiköiden henkilöille. Viesti ei koskaan lähde historiassa oleville henkilöille.

# *<u>@Grade</u>*

### <span id="page-20-0"></span>**2.2 Käyttäjätietojen tarkastelu ja muokkaaminen**

Käyttäjähallintanäkymän oikealla puolella voidaan tarkastella ja muokata yhden tai useamman henkilön tietoja kerrallaan.

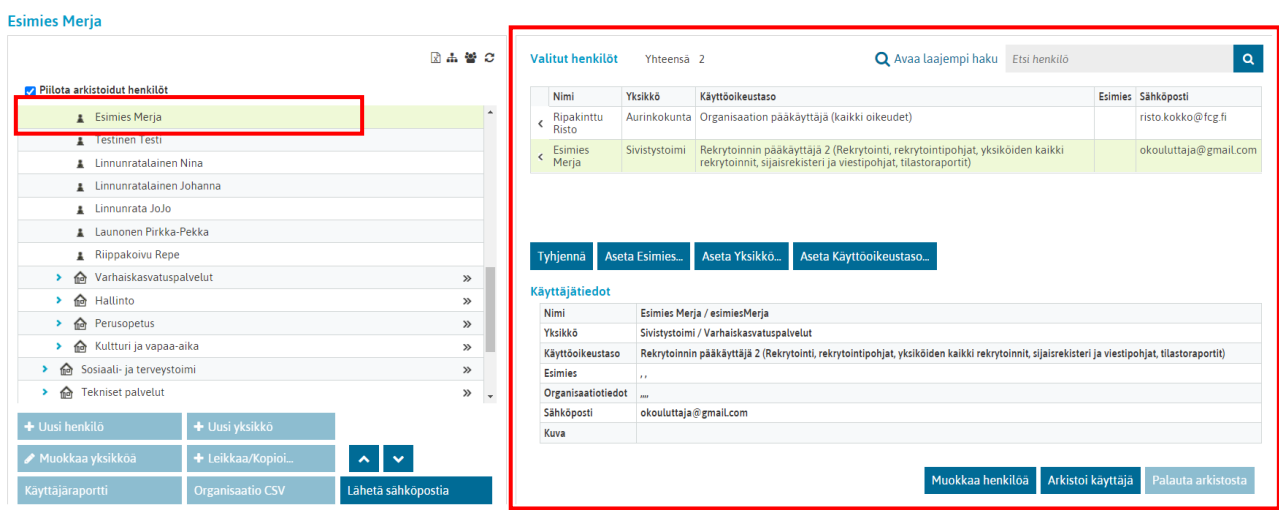

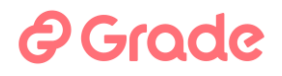

### <span id="page-21-0"></span>**2.2.1 Henkilön valinta "Valitut henkilöt" –listalle käyttäjätietojen muokkausta varten**

Henkilöt haetaan ensin **Valitut henkilöt –listalle** joko organisaatiopuusta tai yläpalkin "Etsi" –toiminnolla.

#### <span id="page-21-1"></span>*2.2.1.1 Henkilön* **v***alinta Organisaatiopuusta:*

Henkilön valinta organisaatiopuusta "Valitut henkilöt" –listalle tapahtuu klikkaamalla halutun henkilön nimeä organisaatiopuusta.

Yhden yksikön kaikki henkilöt voidaan valita kerralla klikkaamalla yksikön nimen oikeassa reunassa olevaa tuplanuolta. Tällöin siirtyvät henkilöt pelkästään siitä yksiköstä (ei alayksiköistä) valittujen henkilöiden listalle. myös nimellä näkymän yläreunan "Etsi" –painikkeella avautuvasta henkilövalintaikkunasta.

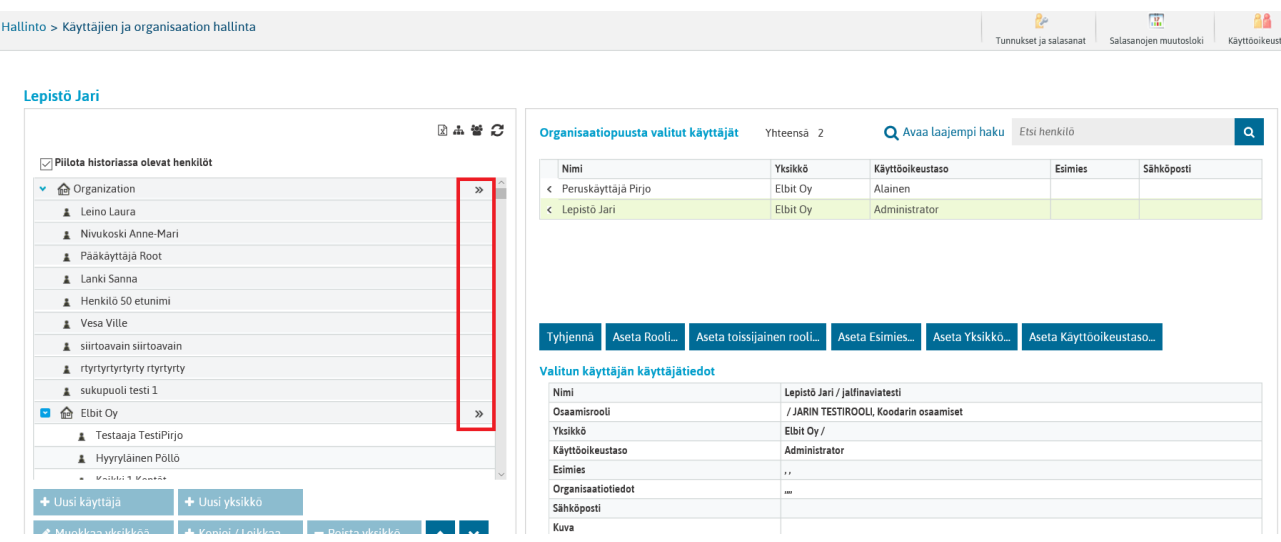

#### <span id="page-21-2"></span>*2.2.1.2 Henkilön valinta "Etsi" -toiminnolla*

Nopein tapa on etsiä halutut henkilöt "Avaa laajempi haku" –toiminnolla, joka löytyy näkymän oikeasta yläkulmasta.

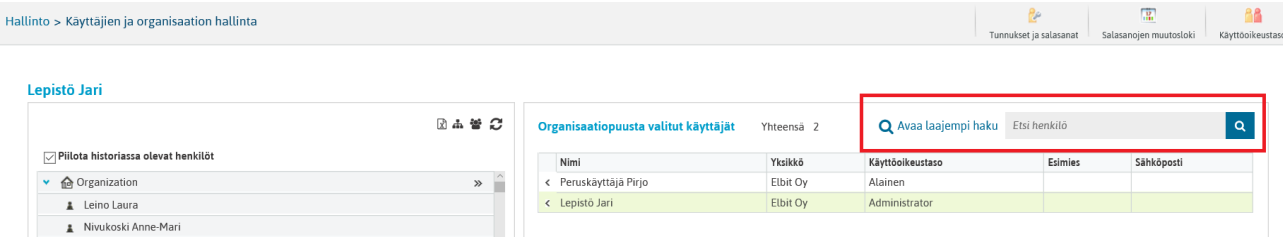

Pikahakukenttään voi kirjoittaa haettavan henkilön nimeä ja valita haluttu henkilö järjestelmän antamista vaihtoehdoista. Henkilön valinnan jälkeen hänen tiedot tulevat "Organisaatiopuusta valitut käyttäjät" näkymään. "Piilota historiassa olevat henkilöt" –valinnalla on merkitystä siihen, saatko Valitut henkilöt –listalle näkyviin myös historiassa olevia henkilöitä.

### <span id="page-22-0"></span>**2.2.2 Henkilön poistaminen "Valitut henkilöt" –listalta**

Henkilö voidaan poistaa "Valitut henkilöt" –listalta klikkaamalla henkilön nimen edessä olevaa nuolta.

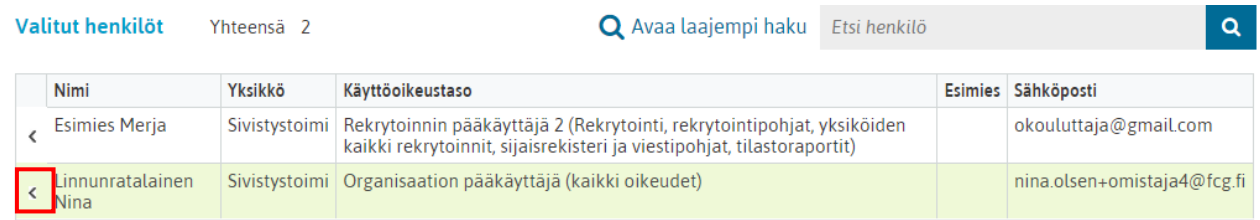

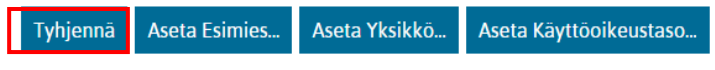

Koko listan voi tyhjentää kerralla klikkaamalla listan alla olevaa "Tyhjennä" –painiketta

### <span id="page-22-1"></span>**2.2.3 Usean henkilön tietojen yhtäaikainen muokkaus**

Valitut henkilöt –listalla näytetään henkilöistä nimi, yksikkö, käyttöoikeustaso, esihenkilö sekä sähköpostiosoite. Listaa voi järjestää sarakeotsikoita klikkaamalla.

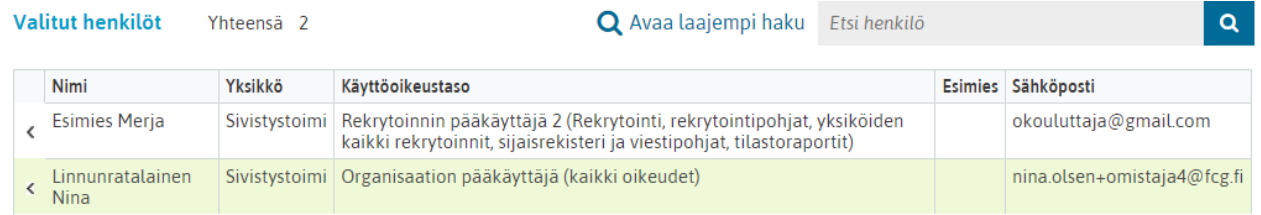

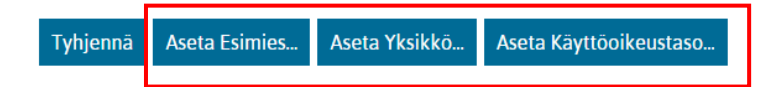

Heti listan alapuolella on toimintopainikkeet, jotka muuttavat **kaikkien listalla olevien** henkilöiden tietoja. Näillä toimintopainikkeilla voidaan muuttaa kaikkien listalla olevien henkilöiden tietoja.

- 1. Aseta esihenkilö: esihenkilö-tiedon muuttaminen (tällä ei ole merkitystä Kuntarekryn käytössä).
- 2. Aseta yksikkö: käyttäjätunnuksen Yksikkö-tiedon muuttaminen, ei vaikutusta Muut yksiköt -tietoon. Yleensä henkilön oma fyysinen työskentely-yksikkö organisaatiopuussa.
- 3. Aseta käyttöoikeustaso: käyttöoikeustason muuttaminen.

Jokaisesta ylläkuvatusta painikkeesta avautuu valikko, josta voi valita haluamansa vaihtoehdon.

### <span id="page-22-2"></span>**2.2.4 Yhden henkilön tietojen muokkaus**

Klikkaamalla "Valitut henkilöt" –listalta yhden henkilön nimeä, tulee näkymän alaosaan näkyviin yhteenveto ko. henkilön käyttäjätiedoista.

#### LUOTTAMUKSELLINEN, EI JULKINEN

# **A** Grode

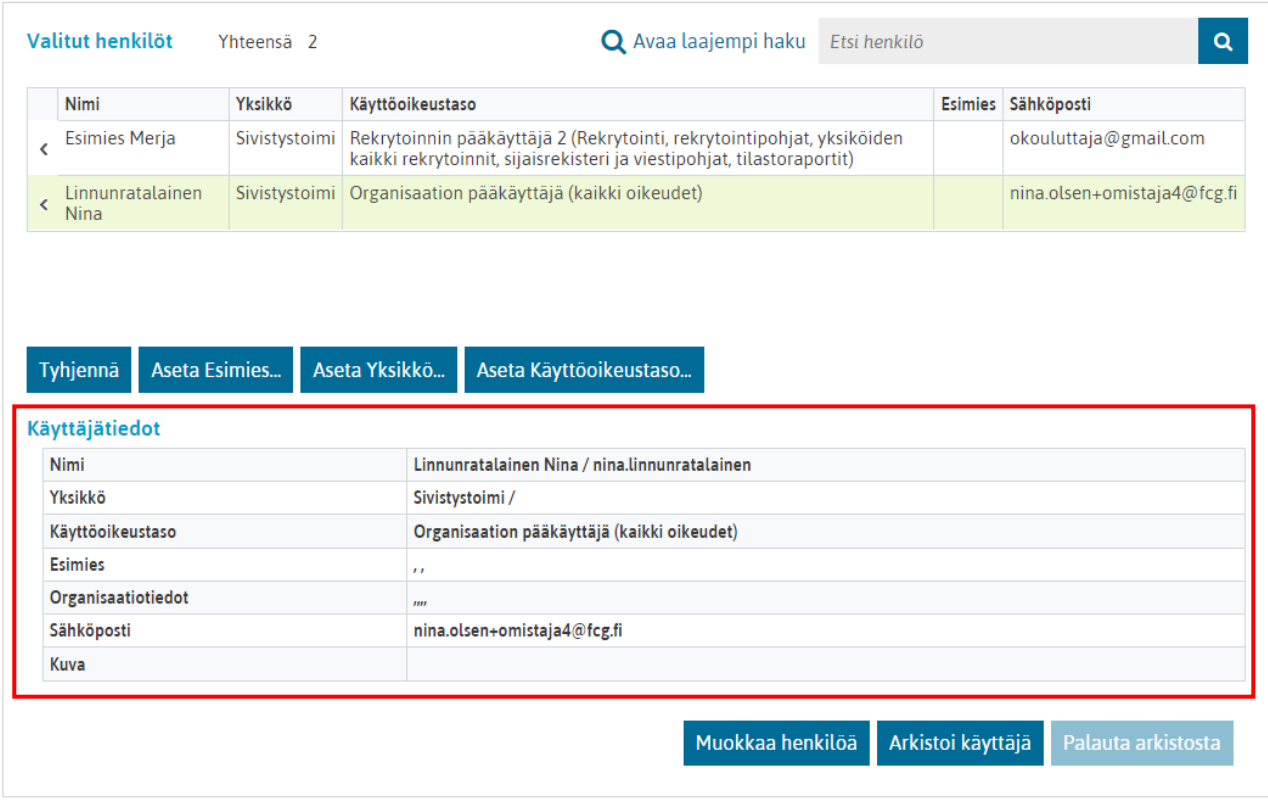

Alareunan Käyttäjätiedot -kentässä näkyvät seuraavat tiedot:

**Nimi**: Sukunimi Etunimi / käyttäjätunnus

**Yksikkö**: Yksikkö / Muut yksiköt

**Käyttöoikeustaso**: käyttöoikeustaso

**Esihenkilö**: Esihenkilöiden nimet (voi olla 3 eri esihenkilöä, ei merkitystä Kuntarekryn käytössä)

**Organisaatiotiedot**: ei merkitystä Kuntarekryn käytössä (SBU / Juridinen yksikkö / Funktio / Kustannuspaikka / Tiimi1)

**Sähköposti**: sähköpostiosoite

**Kuva**: näkyy tiedostopolku, jossa henkilön tietoihin lisätty kuvatiedosto on

Klikkaamalla näkymän oikeassa alakulmassa olevaa "Muokkaa henkilöä" –painiketta, avautuu lomake, jossa ko. henkilön tietoja voi muokata. Lomake on muutoin sama, kuin uuden henkilön lisäyksessä, sillä erotuksella, että salasana –kenttä ei ole käyttäjätietojen muokkauslomakkeella. Salasanojen muokkaus tehdään omalla toiminnollaan, josta tarkemmin seuraavassa kappaleessa.

Arkistoi käyttäjä –painikkeella käyttäjätunnus voidaan arkistoida, jolloin henkilö ei ole enää aktiivinen käyttäjä eikä näin ollen voi enää kirjautua järjestelmään. Arkistoitu käyttäjätunnus voidaan palauttaa arkistosta tarvittaessa, valitsemalla "Palauta arkistosta".

Käyttäjätunnuksen voi arkistoida myös määräajaksi. Tällöin käyttäjätunnus palautuu automaattisesti aktiiviseksi asetettua päivämäärää seuraavana päivänä.

### <span id="page-24-0"></span>**3 Kirjautumistietojen hallinta**

Mikäli tulee tarve vaihtaa toisen käyttäjän käyttäjätunnusta tai salasanaa, tehdään tämä oikella ylhäällä olevalla toiminnolla Vaihda salasana.

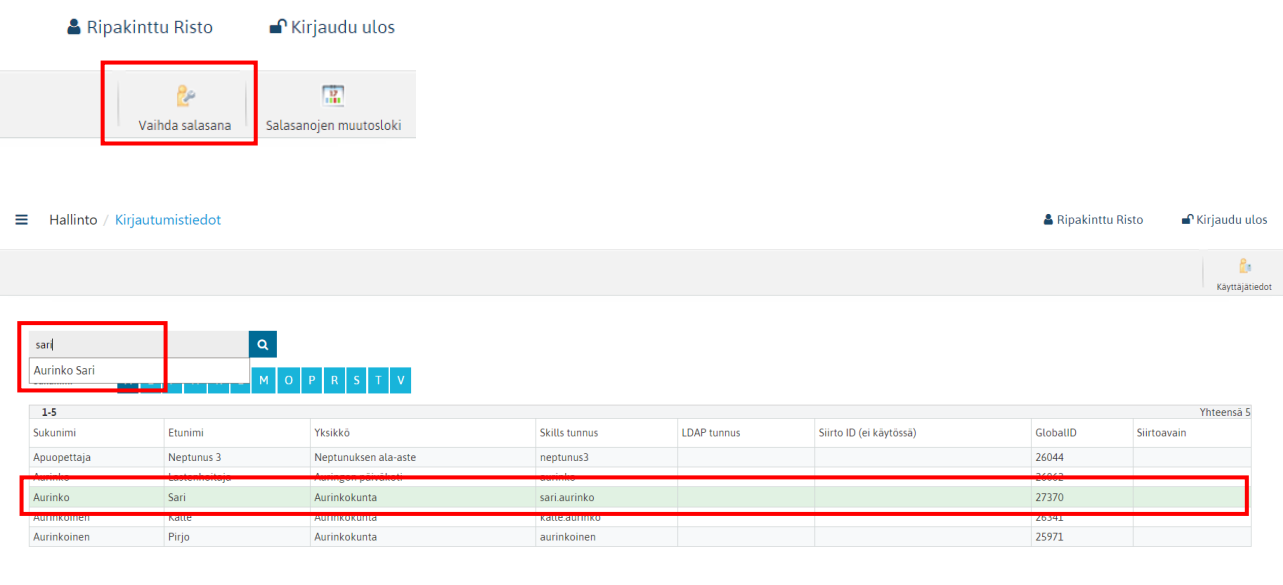

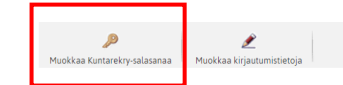

Näkymässä käyttäjä näkee sellaiset henkilöt, joiden salasanaa hänellä on oikeus muokata. Nimilistan yläpuolella on pikahaku "Etsi henkilö", jonka avulla voidaan etsiä haluttu henkilö, kirjoitetaan hakukenttään henkilön nimi tai nimen osa, jolloin järjestelmä antaa hakua vastaavia vaihtoehtoja, joista käyttäjä voi valita haluamansa henkilön. Valinnan jälkeen hänen tietonsa ovat aktivoituna. Tämän jälkeen klikataan haluttua painiketta nimilistan alla. Tästä klikatessa avautuu dialogi, jossa kirjautumistietoja voidaan muuttaa.

### <span id="page-25-0"></span>**4 Käyttäjäraportit**

Hallinto-moduulin etusivulta päästään raporttitoimintoon, jolla voidaan raportoida käyttäjien tietoja. Raporttinäkymässä voidaan myös arkistoida useita käyttäjätunnuksia kerralla.

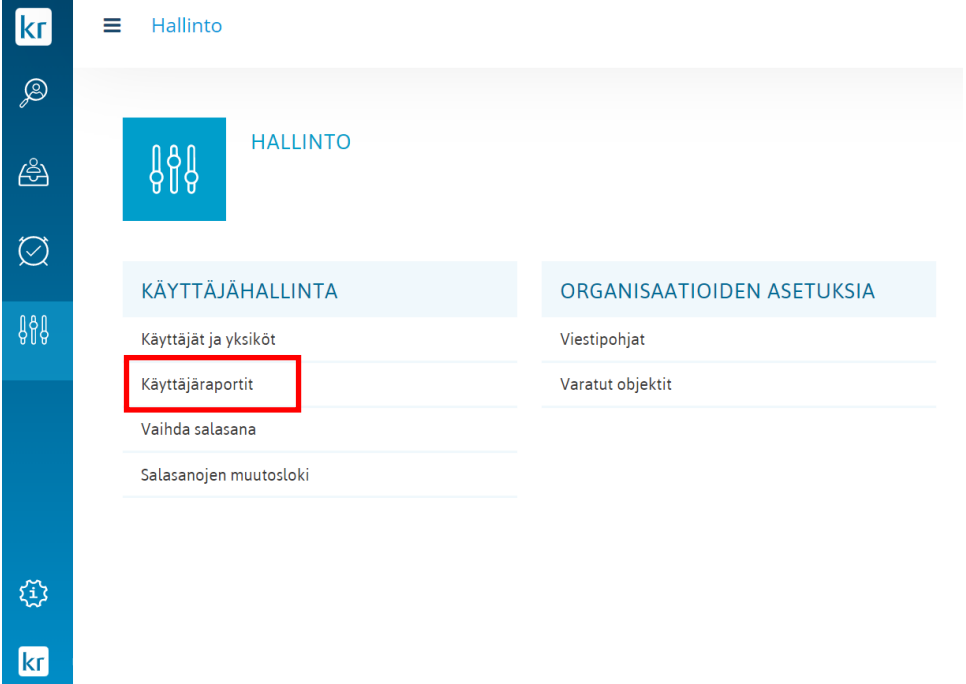

### <span id="page-25-1"></span>**4.1 Raportin ottaminen**

Raportin otetaan antamalla tietoja vähintään kohdissa *1. Hakuehtojen määritys* ja *2. Lopputuloksen tietojen valinta.*

*Yksikkö* -kenttään voidaan valita jokin organisaation osa, jos halutaan ottaa esiin vain tietyn yksikön käyttäjiä, eikä koko organisaation käyttäjiä.

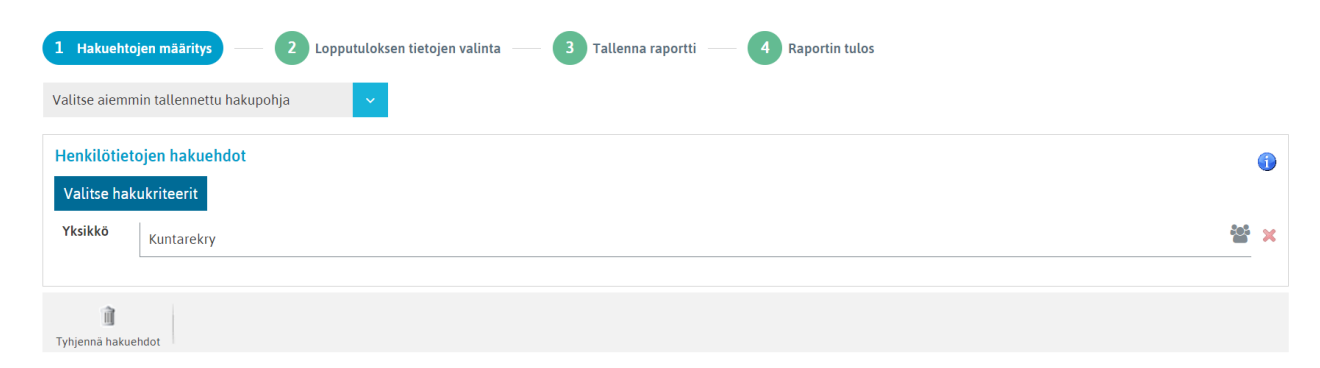

### <span id="page-25-2"></span>**4.2 Valitse hakukriteerit**

Valitse hakukriteerit näkymässä valitaan ruksilla ne tiedot, joiden perusteella valitaan, millaiset käyttäjätunnukset raportille halutaan näkyviin. Voidaan esimerkiksi käyttää hakukriteerinä *käyttöoikeustasoa,*  jos halutaan ottaa esiin vain tietyn käyttöoikeustason omaavat käyttäjätunnukset.

Arkistoidut käyttäjätunnukset tulevat raportille mukaan, kun hakukriteereissä valitaan ruksilla *Näytä myös arkistoidut.*

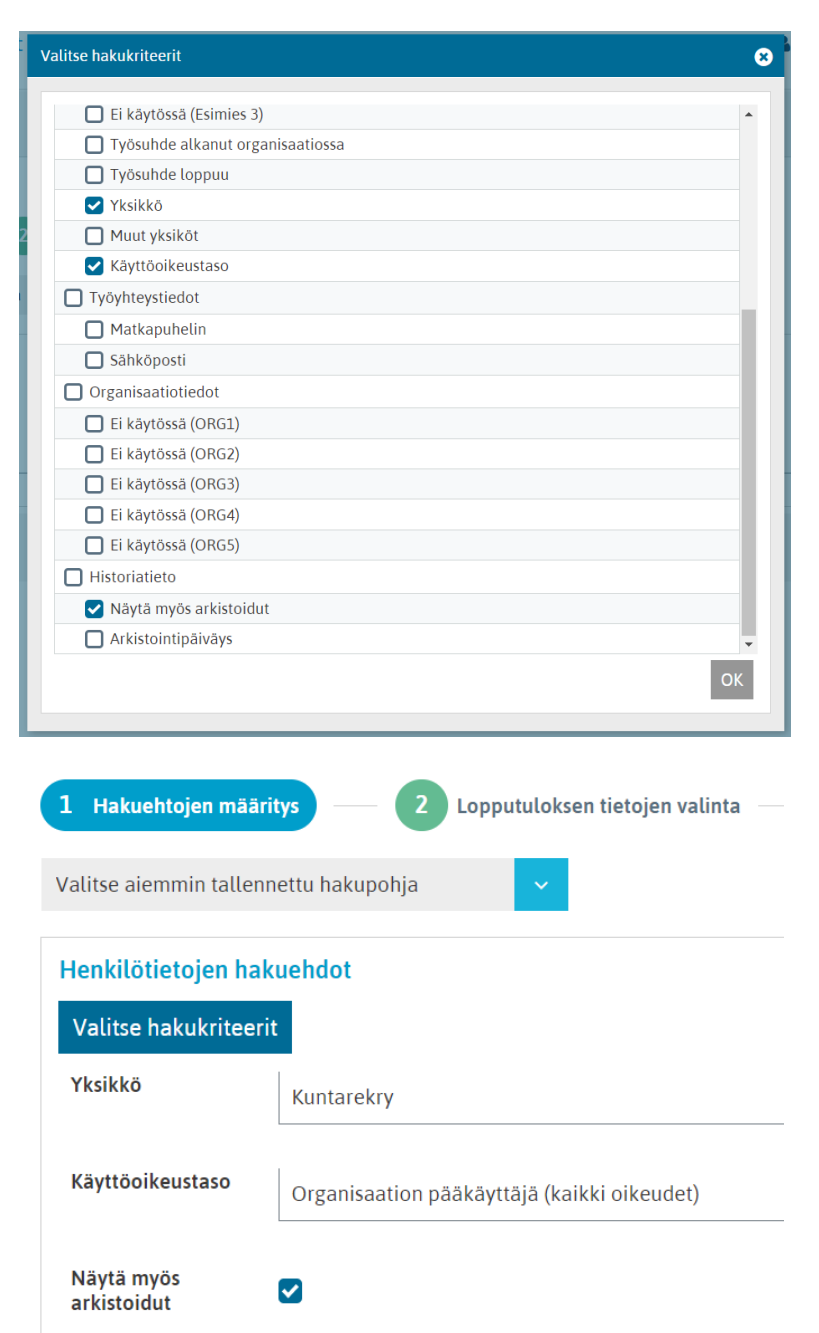

### <span id="page-27-0"></span>**4.3 Lopputuloksen tietojen valinta**

*Lopputuloksen tietojen valinta* vaiheessa valitaan, mitä käyttäjätunnusten tietoja raportille halutaan esiin. Jos halutaan kaikki tiedot, valitaan nimen lisäksi *Käyttäjätunnus, Yksikkö, Muut yksiköt, Käyttöoikeustaso, Sähköposti, Arkistoitu ja Arkistointipäiväys.*

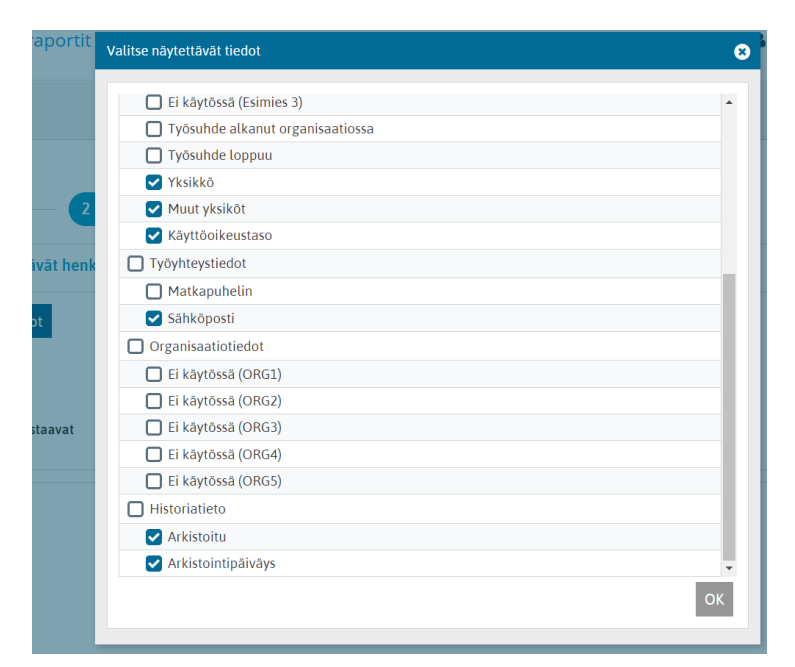

### <span id="page-27-1"></span>**4.4 Tallenna raportti**

Raportin voi tallettaa, jos kyse on sellaisesta raportista, jota otetaan toistuvasti. Yleensä tallennukselle ei ole tarvetta, joten kolmannen vaiheen voi ohittaa. Tallennettu raportti löytyy myöhemmin ensimmäisen kohdan Hakuehtojen määritys valikosta.

### <span id="page-27-2"></span>**4.5 Raportin tulos**

Kun klikataan kohtaa *4. Raportin tulos*, raportti esitetään taulukkona. Taulukon sarakkeiden otsikkoa klikkaamalla taulukkoa voidaan sortata.

Käyttäjätietoja voidaan viedä Exceliin taulukon alla olevalla *Kopioi* -toiminnolla valitsemalla taulukosta ensin ruksilla halutut rivit.

*Lähetä viesti* on samanlainen sähköpostiviestin lähetystoiminto kuin käyttäjähallinnassa. Viestin vastaanottajat valitaan ensin ruksilla.

#### LUOTTAMUKSELLINEN, EI JULKINEN

# **A** Grade

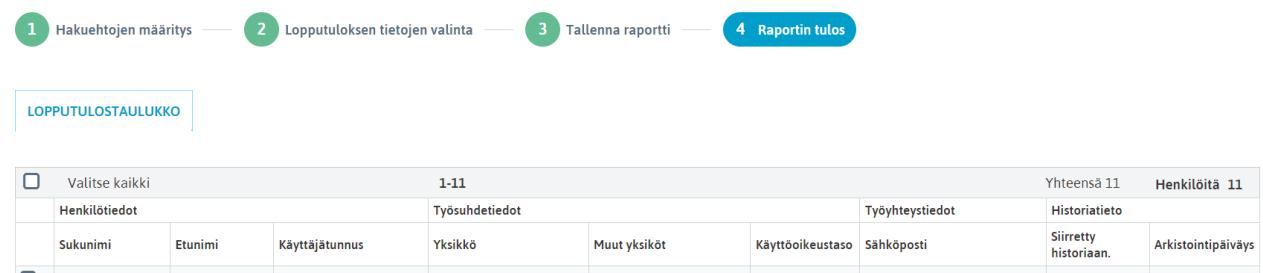

### <span id="page-28-0"></span>**4.6 Käyttäjätunnusten arkistointi raporttinäkymässä**

Kun raportilla valitaan ruksilla ne käyttäjätunnukset, jotka halutaan arkistoida, arkistoituvat kaikki valitut kerralla.

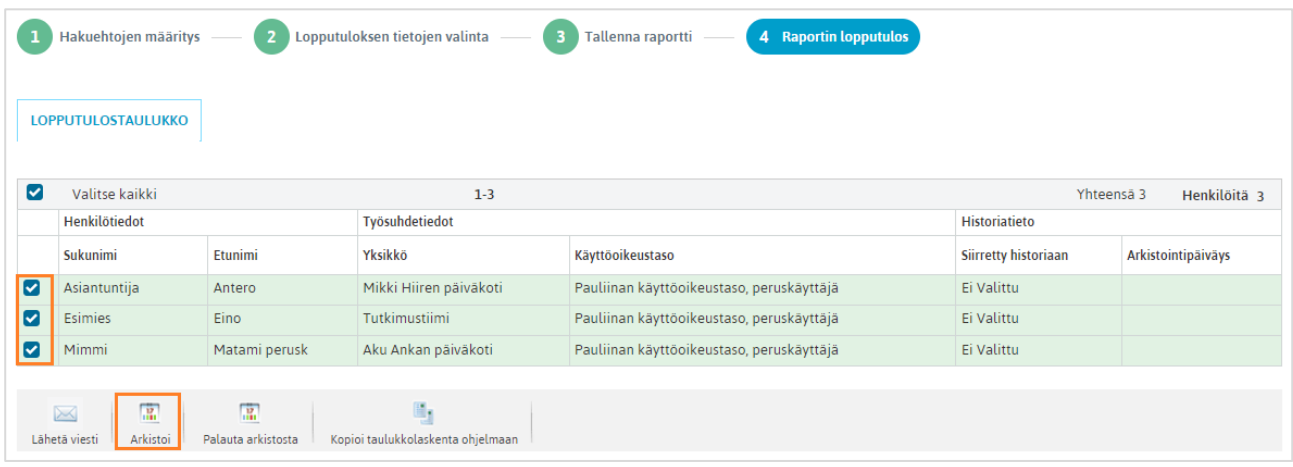

Arkistointitoiminnassa valitaan, arkistoidaanko valitut käyttäjätunnukset määräajaksi vai toistaiseksi. Käyttäjien arkistoinnin jälkeen raportin lopputulosnäkymä eli taulukko päivittyy.

Jos ensimmäisessä kohdassa Hakuehtojen määritys oli valittuna myös arkistossa olevien käyttäjätunnusten näyttäminen, arkistoon siirretyt jäävät näkyviin raportille arkistointitietoineen.

Jos arkistoituja käyttäjätunnuksia ei oltu valittu näytettäviin, arkistoon siirretyt katoavat taulukosta arkistoinnin jälkeen, koska ne ovat arkistoituja.

Käyttäjätunnuksia voidaan myös palauttaa arkistosta aktiiviksi tässä näymässä *Palauta arkistosta* -toiminnolla.

### <span id="page-29-0"></span>**4.7 Käyttäjien käyttöoikeustason muuttaminen raporttinäkymässä**

Käyttäjäraporttien kautta on mahdollista muuttaa käyttöoikeustaso massatoimintona usealle käyttäjälle yhtäaikaisesti. Toiminto tehdään käyttäjäraportin "Lopputulos" -näkymässä sen alatoimintopalkissa olevalla painikkeella. Tästä esimerkkikuva alla.

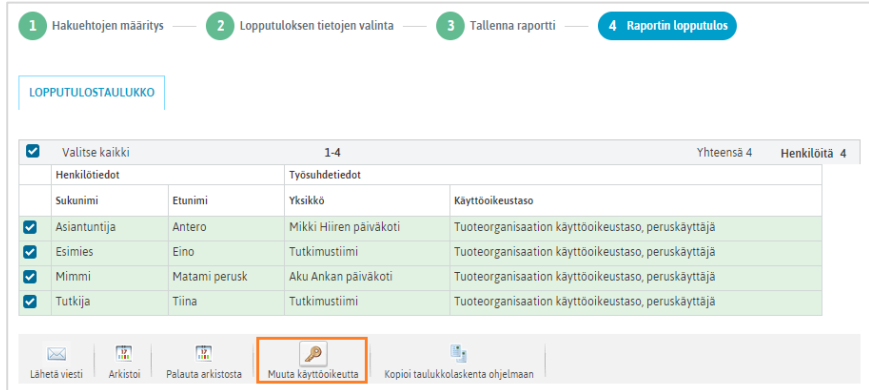

Pääkäyttäjän tulee ensin ottaa raportille sellaiset käyttäjät, joiden joukossa ovat ne käyttäjät, joiden käyttöoikeustasoa halutaan muuttaa. Jos esimerkiksi on tarve muuttaa Yksikön A peruskäyttäjätasoisten käyttäjien käyttöoikeus tasolle "Peruskäyttäjä plus", niin käytetään hakuehtoina käyttäjäraportissa yksikköä A ja käyttöoikeustasoa "Peruskäyttäjä". Tämän jälkeen, kun päästään raportin lopputulosnäkymään, valitaan kenen käyttöoikeustasoa halutaan muuttaa (muistetaan "valitse kaikki" -toiminto) ja muutetaan näiden käyttäjien käyttöoikeustaso tasolle "Peruskäyttäjä plus".

Käyttöoikeuden muuttamisen yhteydessä käyttäjä 1) voi ensin halutessaan lisätä käyttöoikeusmuutoksen syyn/perusteet. Sen jälkeen käyttäjä 2) valitsee, mikä käyttöoikeustaso valituille käyttäjille annetaan ja lopuksi 3) vahvistaa valinnan.

Vahvistuksen jälkeen muutos tallentuu välittömästi. Myös raportin lopputulosnäkymä päivittyy tässä yhteydessä. Mikäli käyttäjäraportin hakuehdossa on käytetty hakuehtona käyttöoikeustasoa ja nyt kun joidenkin käyttäjien käyttöoikeustasoa muutettiin, niin nämä käyttäjät eivät enää vastaa hakuehtoja ja näin ollen heitä ei enää raportin lopputuloksella näy. Tehdyn muutoksen voi tarkistaa menemällä takaisin raportin hakuehtojen määritykseen ja valitsemalla hakuehtoihin käyttöoikeustasoksi sen tason, joka juuri annettiin valituille käyttäjille.

### <span id="page-29-1"></span>**5 Varatut objektit**

Ohjelmiston tietokannan tauluille ja kentille on luotu lukitsemissäännöt, jotka estävät käyttäjien yhtäaikaisen samaan tietosisältöön kohdistuvan muokkauksen ja tästä mahdollisesti johtuvat virhetilanteet. Tietojen samanaikainen selailu on luonnollisesti mahdollista. Tiedon muokkaustilaan lukinnasta ilmoitetaan käyttäjälle, mikäli hän yrittää muokata tietosisältöä, jota toinen yhtäaikainen käyttäjä on jo muokkaamassa.

On mahdollista, että jokin ohjelmiston osa on jäänyt vahingossa lukituksi jollekin käyttäjälle. Tällainen tilanne syntyy pääasiassa silloin, kun jokin käyttäjä on ollut muokkaamassa esimerkiksi jonkin työhakijan tietoja ja tämän jälkeen ei ole kirjautunut ohjelmistosta pois "Kirjaudu ulos" –painikkeen kautta, vaan on sulkenut selaimen suoraan selainikkunan oikean ylänurkan rastista.

Varatut objektit –näkymään päästään hallinnon etusivulta linkistä Varatut objektit. Näkymässä nähdään, milloin jokin ohjelmiston osa-alue on lukittuna jollekin käyttäjälle ja näkymässä voidaan myös purkaa lukituksia. Näkymässä nähdään, kenellä jokin näkymä on lukittuna, mistä yksiköstä tämä käyttäjä on, mikä näkymä on

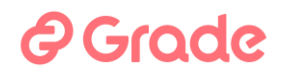

lukittuna ja mistä saakka näkymä on ollut lukittuna. Näkymässä käyttäjä näkee sellaiset henkilöt, joiden tietoihin hänellä on henkilöoikeus hallintomodulin käyttöoikeuksissa.

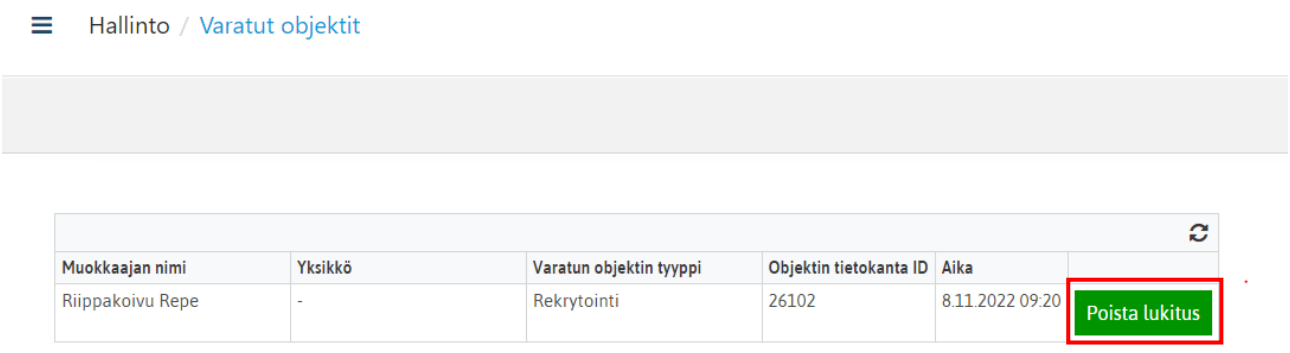

Tässä näkymässä pääkäyttäjä pystyy purkamaan esimerkiksi edellä kuvatussa tilanteessa vahingossa syntyneen lukituksen, jolloin päästään jälleen muokkaamaan lukittuna olleita tietoja.

Lukituksia purkaessa on tärkeää huomioida, että puretaan vain sellaisia lukituksia, jotka ovat syntyneet vahingossa. Mikäli puretaan lukitus silloin kun jokin käyttäjä on oikeasti muokkaamassa jotain tietoa, voi syntyä tilanne, että kaksi henkilöä on samanaikaisesti muokkaamassa jotain tietoa. Samanaikaisen muokkauksen tilanteessa voimaan jäävät ne muutokset, jotka tallennettiin viimeiseksi.

### <span id="page-31-0"></span>**6 Viestipohjat**

### <span id="page-31-1"></span>**6.1 Yleistä viestipohjista**

Viestipohjien tekonäkymään päästään Hallinto-osion etusivulta klikkaamalla Viestipohjat linkkiä. Kuva alla.

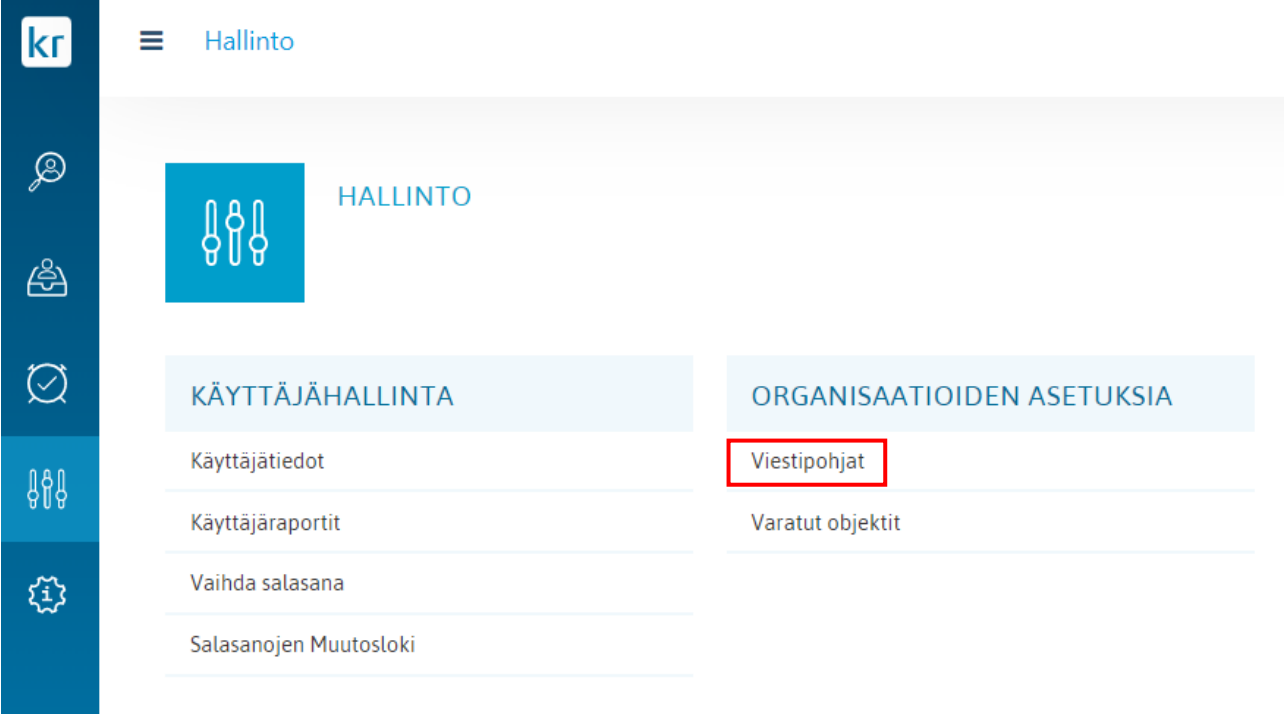

Viestipohjia käytetään työnhakijoille lähetettävien sähköpostiviestien ja kirjetulosteiden pohjana ja asiakirjapohjina, joilla hakijoiden ja rekrytointien tietoja voidaan tulostaa/tallentaa Word- tai pdf-tiedostoon.

Viestipohjia pystytään tekemään niihin organisaatioihin, joihin käyttöoikeuksissa on oikeudet annettu.

Tässä kappaleessa puhutaan paljon tageista. Tagien avulla viestipohjia pystytään personoimaan. Tagin avulla pystytään viestipohjaan merkitsemään esimerkiksi vastaanottajan nimi, joka sitten varsinaisessa, esim. hakijalle lähetettävässä viestissä korvautuu hakijan nimellä.

### *Esimerkki:*

Sähköpostimuotoiseen viestipohjaan kirjoitetaan alkutervehdys:

Hei #etunimi#,

Kun tätä viestipohjaa käytetään lähetettäessä sähköpostiviesti hakijalle "Matti Meikäläinen", saa Matti sähköpostin, jonka alkusanoina on:

Hei Matti,

Viestipohjiin voidaan tagittaa seuraavia tietoja:

- Työnhakijan hakulomakkeelle kirjoittamia tietoja
- Työnhakijan kelpoisuusluokitus
- Työnhakijan soveltuvuusluokitus
- Rekrytoinnin tiedoista:
	- o lupahakemuksen tietoja
	- o rekrytointisuunnitelman tietoja
	- o hallinnollisia tietoja
	- o hakuilmoituksen tietoja
	- o valintaesityksen tietoja
	- o hakijamäärä
	- o kelpoisten hakijoiden määrä
- Lähettäjän tiedoista nimi ja sähköpostiosoite.

Tagit ovat järjestelmäkohtaisesti määritettyjä. Viestipohjia tehtäessä voidaan viestipohjiin valita tageja järjestelmässä olevista tageista.

Klikattaessa viestipohjat –painiketta avautuu alla oleva näkymä.

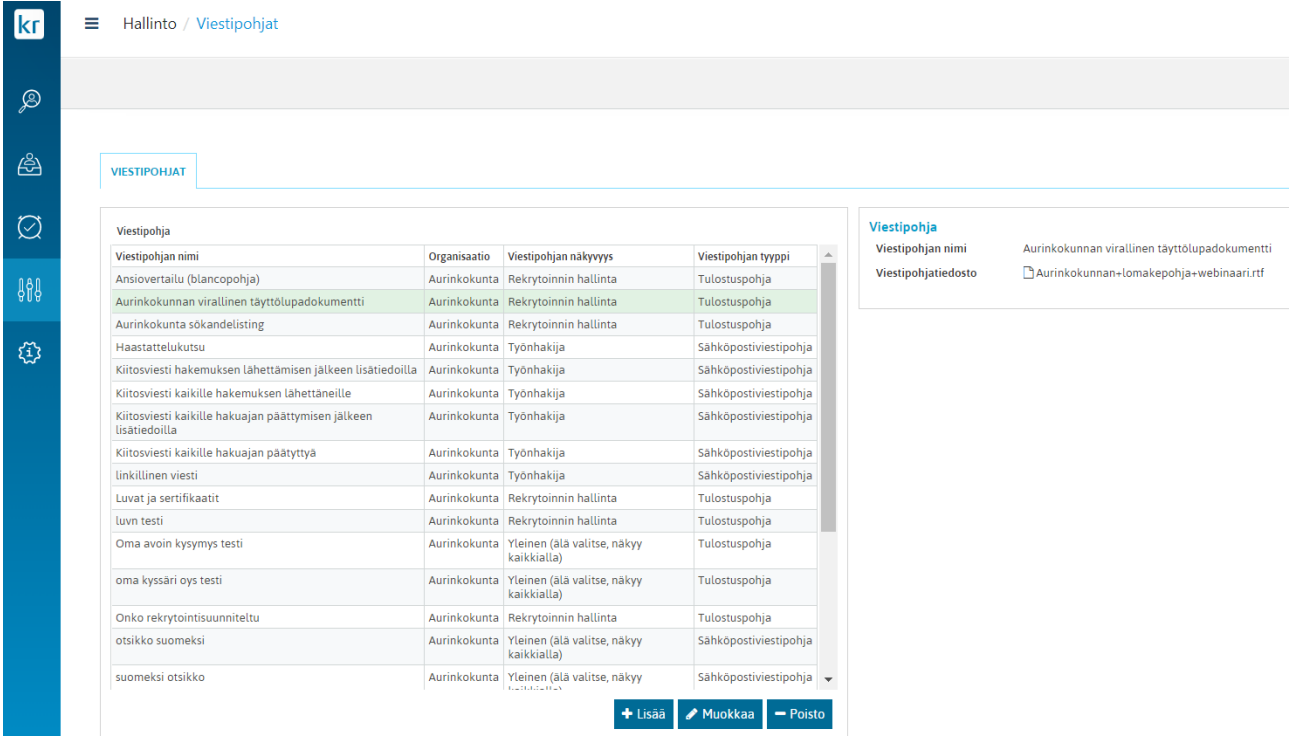

Näkymän vasemmalla puolella olevassa "Viestipohjat" –taulukossa on lista niistä viestipohjista, joita käyttäjällä on oikeus järjestelmässä nähdä.

Taulukossa näkyy viestipohjan nimi, organisaatio, jonka viestipohja on kyseessä, viestipohjan näkyvyys eli järjestelmän osio, jossa viestipohja on käytettävissä sekä viestipohjan tyyppi (Tulostuspohja tai Sähköpostiviestipohja). Klikattaessa listalla olevaa viestipohjaa saadaan näkymän oikeaan reunaan lisätietoja viestipohjasta, minkä lisäksi listan alapuolelle tulevat näkymiin myös viestipohjan muokkaus- ja poistopainike.

# **@Grade**

Uuden viestipohjan tekeminen aloitetaan klikkaamalla viestipohjalistan alla olevaa "Lisää" –painiketta. Mikäli käyttäjällä on oikeus luoda viestipohjia useampaan kuin yhteen organisaatioon, kysytään häneltä ensin, mihin organisaatioon hän haluaa viestipohjan luoda. Tämän jälkeen käyttäjälle avautuu alla oleva dialogi.

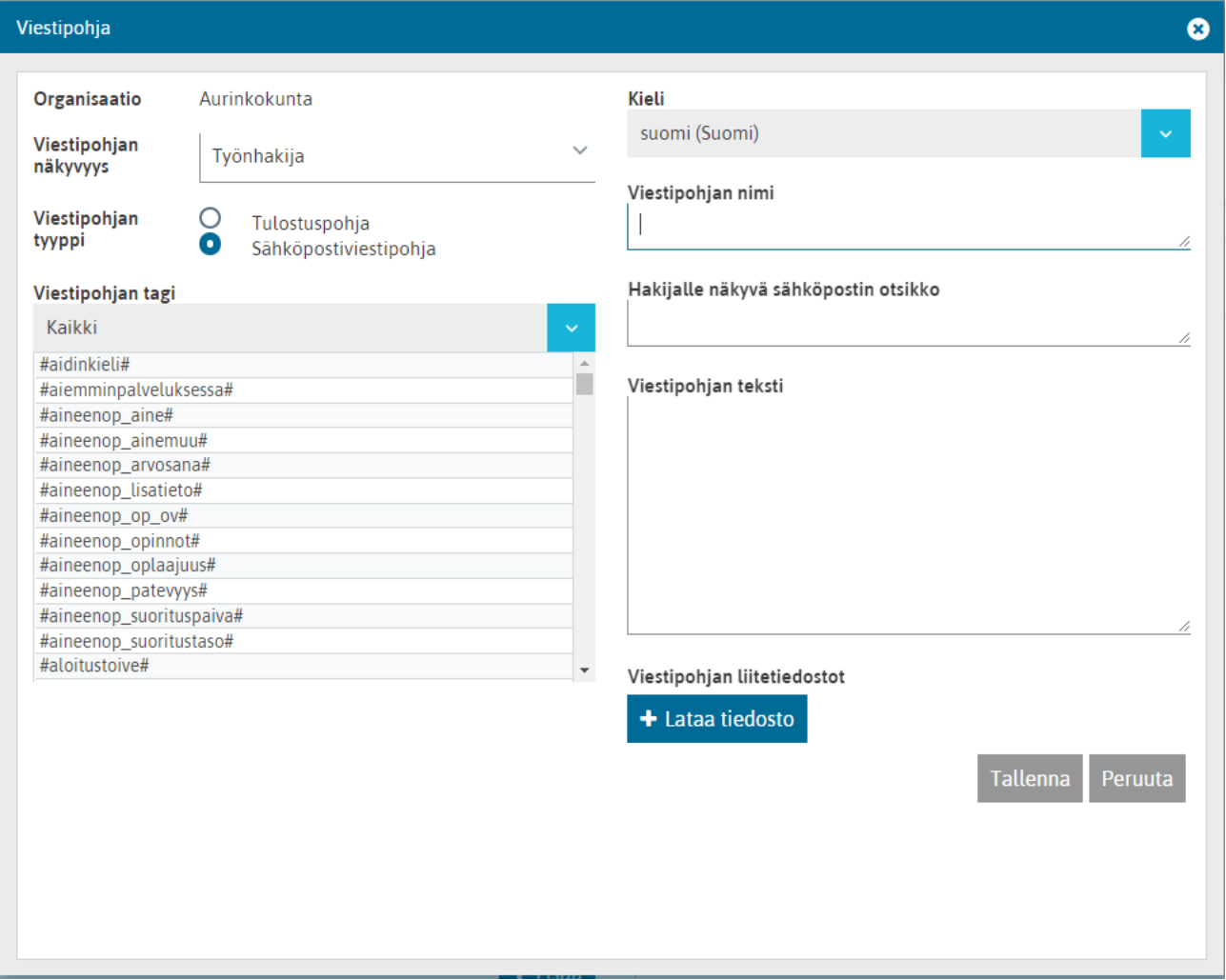

**Organisaatio**:Mihin organisaatioon viestipohjaa ollaan luomassa

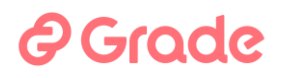

П

**Viestipohjan näkyvyys**: Missä järjestelmän osassa viesti- tai asiakirjapohja on käytettävissä.

*Ei näy missään.* Tänne tallennettu viestipohja ei näy käyttäjille viestipohjien ja asiakirjapohjien valikoissa, joten tätä ei suositella käytettäväksi.

*Työnhakija*. Tänne tallennetut viestipohjat näkyvät rekrytointimoduulin hakemusten käsittelyosiossa, eli näkymässä jossa lähetetään työnhakijoille viestejä. Tänne talletetut asiakirjapohjat näkyvät hakijalistausnäkymän asiakirjapohjien valikossa.

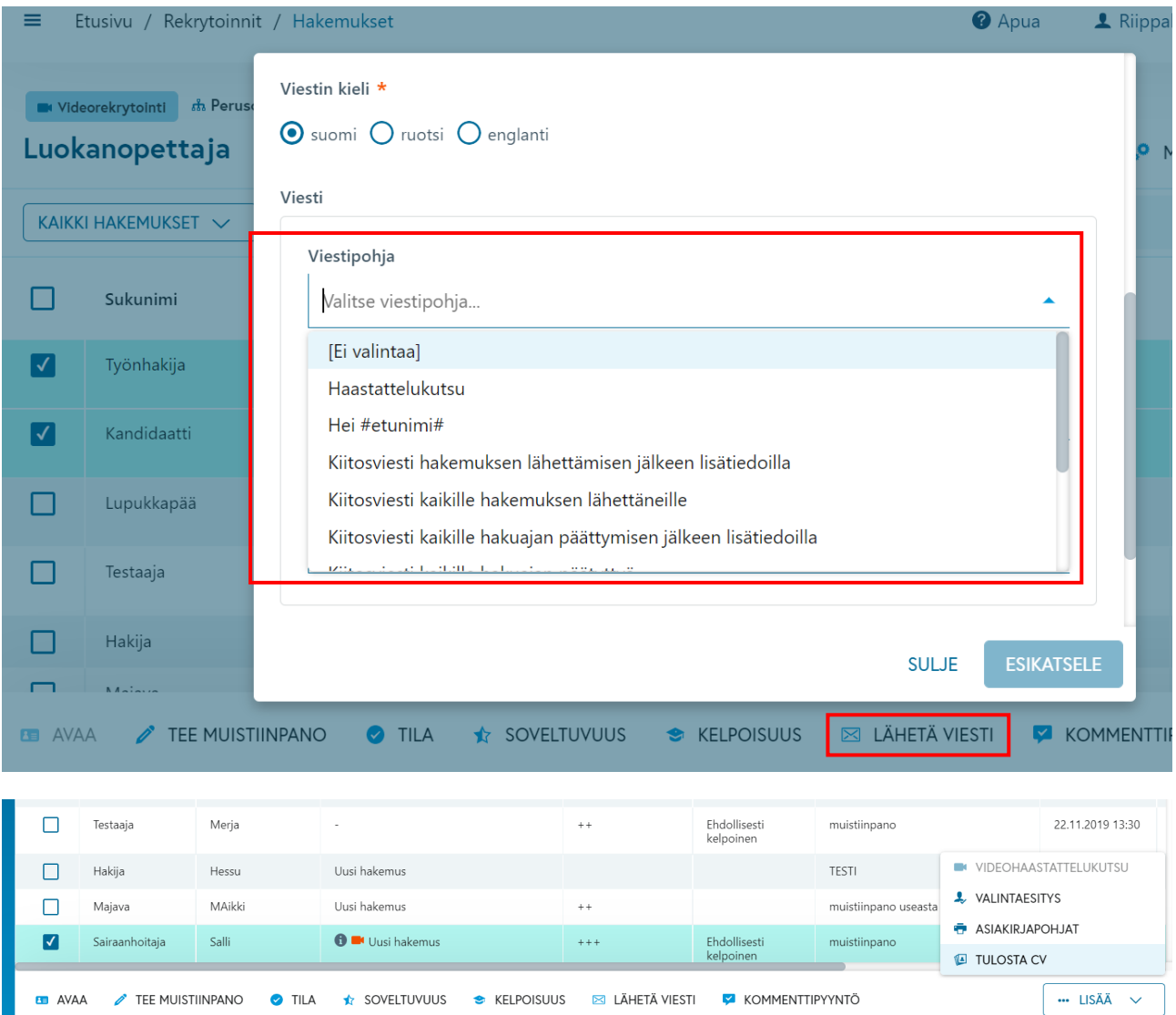

# **e** Grade

*Rekrytoinnin hallinta.* Tänne tallennetut pohjat näkyvät rekrytoinnin listausnäkymässä, hakijalistausnäkymässä ja rekrytoinnin hallintanäkymässä.

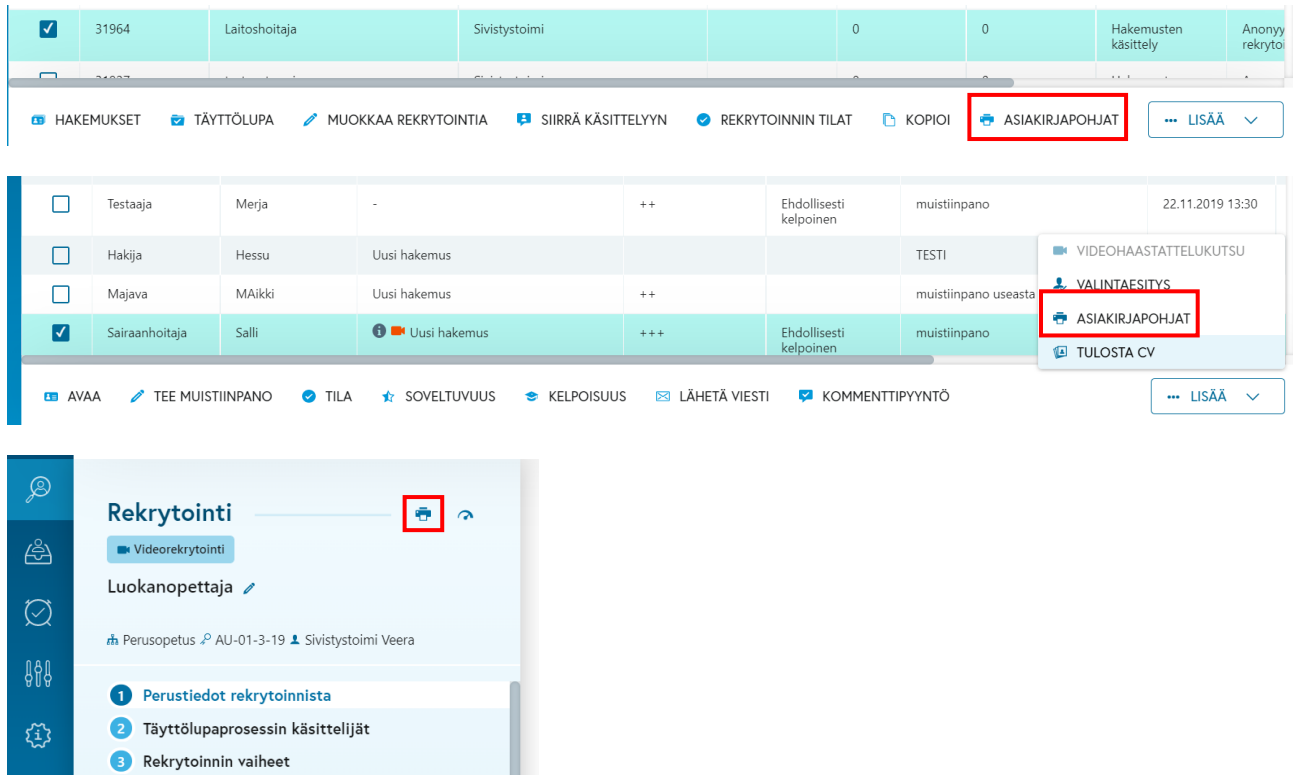

*Työpaikkailmoitus*. Tänne tallennetut pohjat näkyvät rekrytoinnin hallintanäkymän "Työpaikkailmoitus" – näkymässä tulostus –painikkeen takaa.

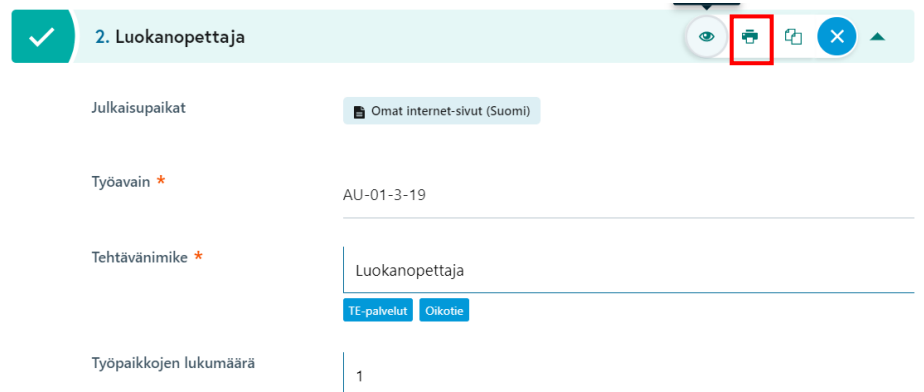

*Sijaisrekisteri*. Tänne tallennetut pohjat näkyvät Sijaispankki-moduulissa Asiakirjapohjat-valikossa.

*Kirje hakijalle.* Tänne talletettu asiakirjapohja toimii viestin lähetyksessä, kun hakijalle aletaan lähettämään viestiä *Lähetä viesti* -toiminnon valinnalla *Kirjeposti*.

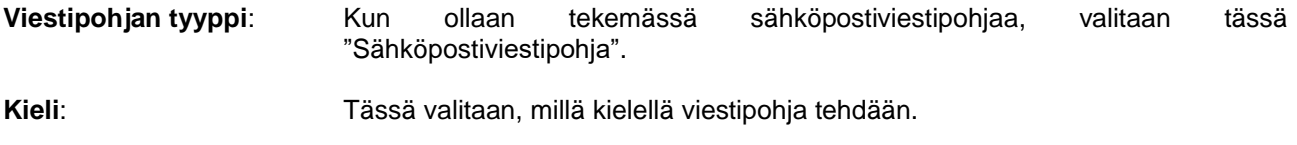

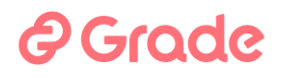

**Viestipohjan nimi**: Nimi, jolla viestipohja näkyy niissä valikoissa, joissa pohja on valittavissa.

#### **Hakijalle näkyvä sähköpostin otsikko**:

Tähän kirjoitetaan sähköpostiviestiin tuleva otsikko eli aihe. Tässä voi käyttää tageja.

- **Viestipohjan teksti**: Tähän kenttään kirjoitetaan itse viesti.
- **Viestipohjan tagi**: Lista tageista, joita järjestelmässä on käytettävissä. Listan yläpuolella olevasta valikosta voi suodattaa muuten niin pitkää tagilistaa. Valittaessa suodattimesta esimerkiksi "Vastaanottajan (työntekijä tai työnhakija)" saadaan listalle hakulomakkeen kenttiä vastaavat tagit sekä hakijan kelpoisuus- ja soveltuvuusluokituksen tagit.

### <span id="page-36-0"></span>**6.2 Eri tyyppisten viestipohjien tekeminen**

### <span id="page-36-1"></span>**6.2.1 Sähköpostiviestipohjan tekeminen**

Viestipohjan teksti kirjoitetaan sille varattuun kenttään viestipohjan luontidialogissa. Kun viestiin halutaan lisätä tagi, voidaan klikata tagilistalla olevaa tagia. Tagia klikattaessa se tulee siihen kohtaan tekstiä, jossa kursori on aktiivisena viestikentässä. Tagi voidaan kuitenkin leikata-liimata (näppäinyhdistelmät Ctrl+x ja Ctrl+v) haluttuun paikkaan viestissä. Tagi voidaan kirjoittaa viestiin myös käsin. HUOM! On erittäin tärkeää, että tagi kirjoitetaan täsmälleen oikein.

Alla olevassa kuvassa on tehty esimerkinomaisesti Haastattelukutsu –sähköpostiviestipohja.

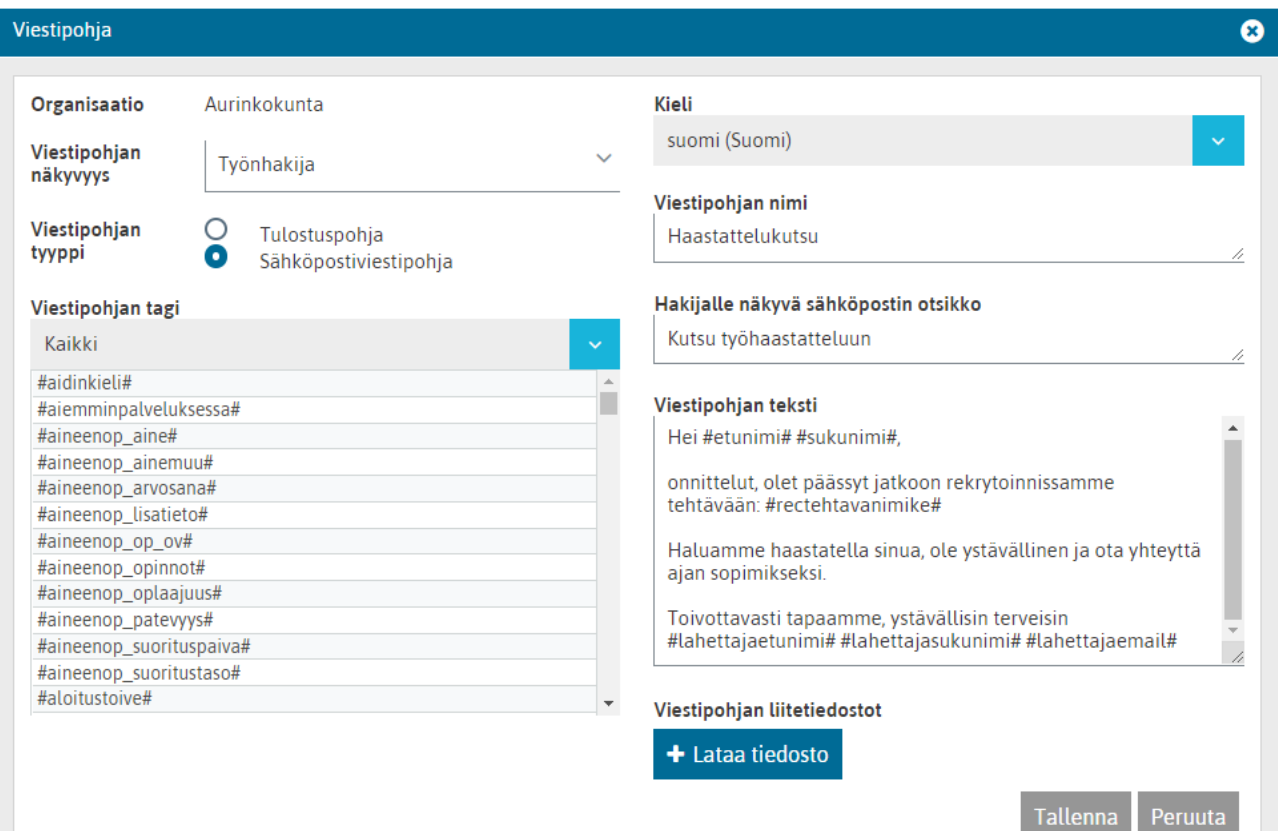

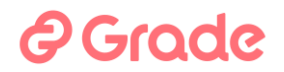

Käytettäessä tageja viestissä, on tärkeää muistaa, millaista tietoa missäkin kentässä järjestelmässä ylläpidetään. Tagit on pyritty nimeämään siten, että tagin nimestä pystytään päättelemään, mikä tietokenttä on kyseessä. Järjestelmän ohjeisiin on julkaistu tagilista, josta voi tarkistaa, mikä tagi vastaa mitäkin tietoa järjestelmässä.

Lisäksi kannattaa käyttää viesteissä sellaisia tageja, joiden tietosisältö on suurehkolla todennäköisyydellä tietynlainen. Esimerkiksi yllä olevassa viestissä käytetty #rectehtavanimike# -tagi tarkoittaa rekrytoinnin hallinnollisten tietojen tehtävänimike –kenttää. Voidaan olla suhteellisen varmoja siitä, että kyseiseen tehtävänimike –kenttään kirjoitetaan useimmiten nimenomaan ja pelkästään tehtävänimike.

Lisäksi on hyvä muistaa, että tieto, joka tagin tilalle lopulliseen viestiin tulee, tulee täsmälleen siinä kirjoitusasussa, joka järjestelmässä on. Mikäli esimerkiksi järjestelmässä on kirjoitusvirhe jossain tiedossa, menee tämä sellaisenaan viestin mukana. Esimerkiksi jos hakija on kirjoittanut nimensä pienillä kirjaimilla, hänen saamissa viesteissä nimi on niin ikään pienillä kirjaimilla kirjoitettu. Lisäksi esimerkiksi aina silloin tällöin hakijat kirjoittavat etunimen ja sukunimen ristiin, jolloin yllä olevia esimerkkejä mukaillen yllä olevan Ei-Kiitos –viestin alkusanat kuuluisivat "Hei Meikäläinen Maija,"

Kun viestipohja on valmis, sen voi tallentaa, jolloin se tulee näkyviin Viestipohjat –listalle.

### <span id="page-37-0"></span>**6.2.2 Asiakirjapohjat**

Asiakirjapohjilla tarkoitetaan esimerkiksi hakijoiden ansioluetteloja, hakijayhteenvetoja ja rekrytoinnin loppuraportteja.

#### <span id="page-37-1"></span>*6.2.2.1 Asiakirjapohjan tekeminen*

Asiakirjapohjan tekeminen aloitetaan luomalla tekstinkäsittelyohjelmalla uusi dokumentti, johon suunnitellaan, millainen dokumentista pitäisi tulla, asetellaan tiedot ja otsikot oikeisiin kohtiin ja kirjoitetaan mallisisältöä dokumenttiin. Luonnollisesti tässä kohdassa kannattaa käyttää olemassaolevia asiakirjapohjiahyödyksi.ansioluettelopohjasta.

Alla esimerkki haastattelulomakkeesta

### **TYÖHAASTATTELU**

Haastattelija(t):

#### Haastateltava:

#sukunimi# #etunimi#, #syntymaaika# #osoite#, #postinumero# #postipaikka#

#### Koulutustiedot:

#koulutustaulukko# #kurssitaulukko#

#### Työkokemustiedot:

#tvotilanne# #tyokokemustaulukko# #suosittelijat#

#### Aloitus

Esittäytyminen, Jutustelua tilanteen keventämiseksi Koulutustietojen ja työkokemustietojen läpikäyntiä

#### Ensivaikutelma:

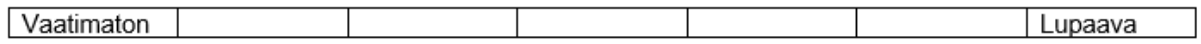

#### Kysymyksiä haastatteluun (merkitse rastilla valitut kysymykset):

- 1. Millaisessa työssä olet nyt?
- 2. Miten viihdyt nykyisessä työssäsi? (plussat ja miinukset nykyisessä työssä)
- 3. Miten päädyit nykyiseen työhösi?
- 4. Missä asioissa olet onnistunut nykyisessä työssäsi?
- 5. Kerro lyhyesti aiemmista työpaikoistasi ja tehtävistäsi.
- 6. Oletko kokenut pettymyksiä edellisissä työpaikoissasi; millaisia?

### 7. Millainen kuva sinulla on tästä työstä jota nyt haet? Mitä valmiuksia työ mielestäsi edellyttää?

8. Miksi haet tätä tehtävää?

Kun asiakirjapohja on valmis, tallennetaan se halutulla nimellä. Tallennus tehdään .rtf –muodossa.

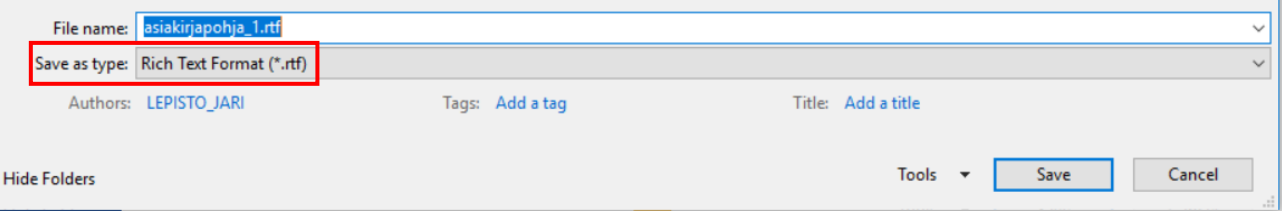

Mikäli asiakirjapohja on tehty word-ohjelmalla, kannattaa se lopuksi kierrättää esim. WordPadin kautta takaisin Word –tiedostoon. Tällä konstilla poistuu suurin osa Wordin tekemistä "näkymättömistä" muotoilumerkeistä. Luonnollisesti koko asiakirjapohjan voi tehdä WordPad –ohjelmalla, mutta tämä ohjelma ei tue esimerkiksi ylätunnisteiden käyttöä ja mikäli pohja sisältää kuvia tai logoja, niin WordPad ei ole paras mahdollinen näiden

### **A** Grode

käsittelyyn. Mutta mikäli organisaatiossa esimerkiksi tulostetaan dokumentit suoraan logopaperille, niin silloin ei itse asiakirjapohjassa välttämättä logoja tai kuvia tarvita. Aina WordPadin kautta kierrättäminen ei ole tarpeellista, mutta ennalta ei pystytä sanomaan, milloin se ei tarpeellista ole. Word ohjelmalla tehdyn kirjepohjan kierrätys WordPadin kautta tapahtuu esimerkiksi seuraavasti.

- 1. Avataan WordPad –ohjelma
- 2. Maalataan koko teksti (huom KOKO teksti, myös kaikki tyhjät kohdat) juuri Wordilla luodusta kirjepohjasta ja kopioidaan
- 3. Siirrytään WordPadiin ja liitetään kirjepohjasta kopioitu teksti siihen
- 4. Tallennetaan kirjepohjan teksti WordPadissa
- 5. Maalataan teksti WordPadissa ja kopioidaan
- 6. Maalataan koko teksti (huom KOKO teksti, myös kaikki tyhjät kohdat) juuri Wordilla luodusta kirjepohjasta ja liitetään WordPadista kopioitu teksti sen päälle
- 7. Tallennetaan kirjepohja Wordilla . rtf muodossa

#### <span id="page-39-0"></span>*6.2.2.2 Asiakirjapohjatiedoston lisääminen järjestelmään asiakirjapohjaksi*

Kun pohja on luotu, voidaan se liittää asiakirjapohjaksi järjestelmään. Pohjalle määritetään näkyvyys vaihtoehdoista "Työnhakija", "Rekrytoinnin hallinta" ja Sijaisrekisteri.

- Työnhakija –näkyvyysalueelle tallennettu asiakirjapohja näkyy rekrytointimoduulin hakemusten käsittelyosiossa (tänne tallennetaan esim. ansioluettelot)
- Rekrytoinnin hallinta –näkyvyysalueelle tallennettu asiakirjapohja näkyy rekrytointimoduulissa kaikkien muiden "Asiakirjapohjat" –painikkeiden takaa, paitsi työpaikkailmoituslomakkeen otsikkopalkin tulostusvalikossa.
- Työpaikkailmoitus -näkyvyysalueelle talletettu asiakirjapohja näkyy työpaikkailmoituksen otsikkopalkissa olevan tulostuspainikkeen valikossa.
- Sijaisrekisteri –näkyvyysalueelle tallennettu asiakirjapohja näkyy Sijaispankki-moduulissa kaikkien "Asiakirjapohjat" –painikkeiden takaa (huom. sijaisista voi tulostaa vain hakulomakkeen tietoja).

Seuraavaksi valitaan viestipohjan tyypiksi "Tulostuspohja". Tällöin viestipohjan lisäysdialogi muuttaa hieman muotoaan ja siitä tulee alla olevan näköinen.

# *<u>@Grade</u>*

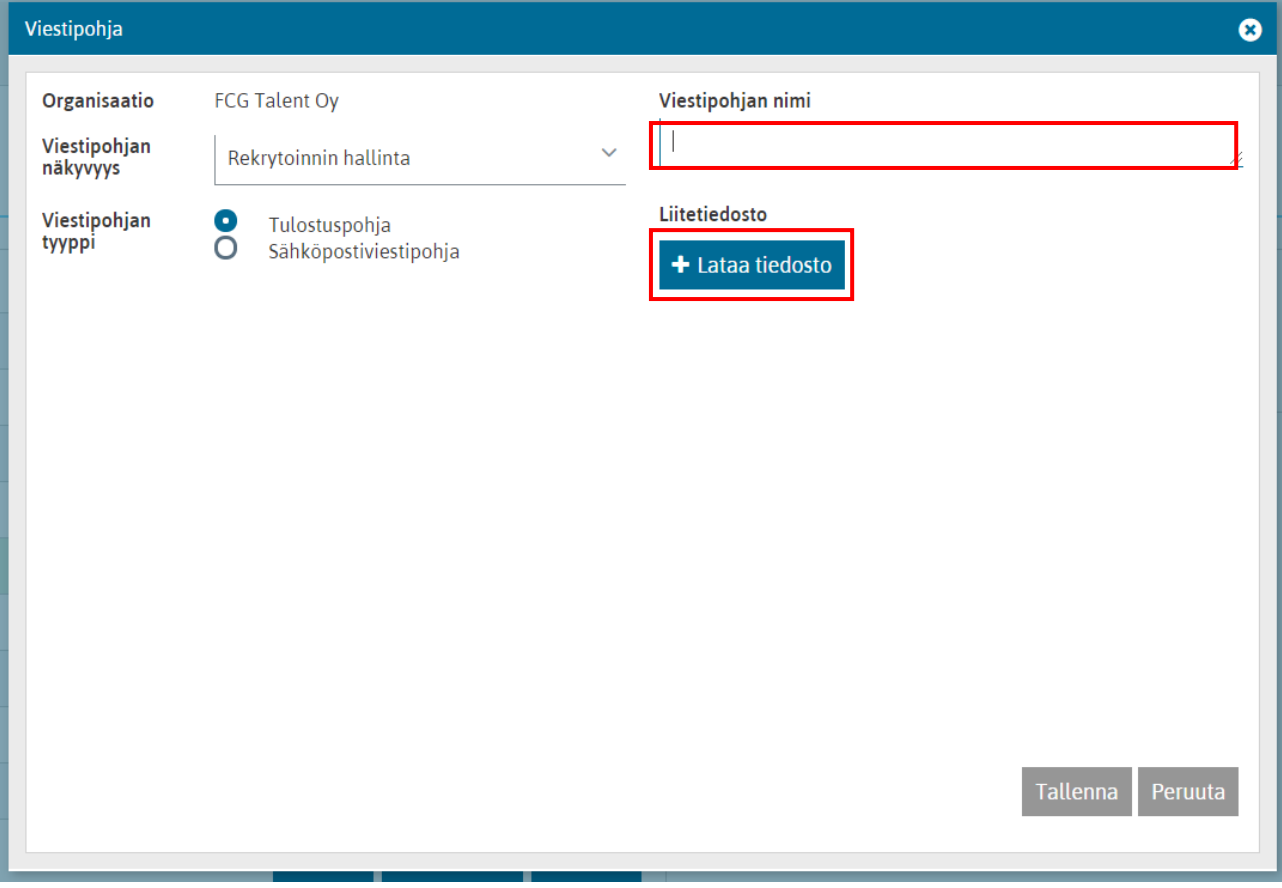

Tulostuspohjamuotoiselle viestipohjalle annetaan nimi ja haetaan juuri äsken luotu kirjepohja liitetiedostoksi.

Lopuksi painetaan tallennuspainiketta, jolloin viestipohja on valmis käytettäväksi järjestelmässä.

### <span id="page-40-0"></span>*6.2.2.3 Asiakirjapohjan muokkaus*

Mikäli tiedostomuotoista kirjapohjaa pitää muokata, tulee 1) muokkaus tehdä ensin kirjepohjaan, tämän jälkeen 2) tehdä jälleen tallennukset ja kierrättämiset WordPadin kautta ja lopuksi 3) liittää se uutena liitetiedostona vanhan päälle viestipohjien hallinnassa.

# **A**Grode

|

### <span id="page-41-0"></span>*6.2.2.4 Asiakirjapohjien erikoismerkit*

Asiakirjapohjiin liittyy muutamia erikoistoimintoja/-merkkejä, jotka on kuvattu tässä kappaleessa

### **Työkokemus- ja koulutustietojen "toistaminen"**

Asiakirjapohjiin voidaan työkokemusten ja koulutustietojen tulostamisessa käyttää nk. erikoismerkkejä. Tästä esimerkki alla:

Ansioluettelopohjaan on tehty seuraavanlaiset merkinnät työkokemuksen tulostusta varten:

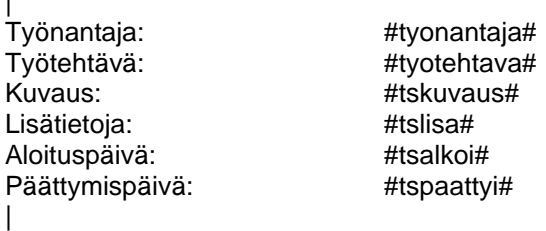

Pystyviivat työkokemustietojen ylä- ja alapuolella tarkoittavat, että ansioluetteloon tulostetaan kaikki hakijan hakulomakkeelle syöttämät työkokemustiedot allekkain. Alla esimerkki tulosteesta, kun hakijalla on kaksi työkokemusriviä kirjattuna:

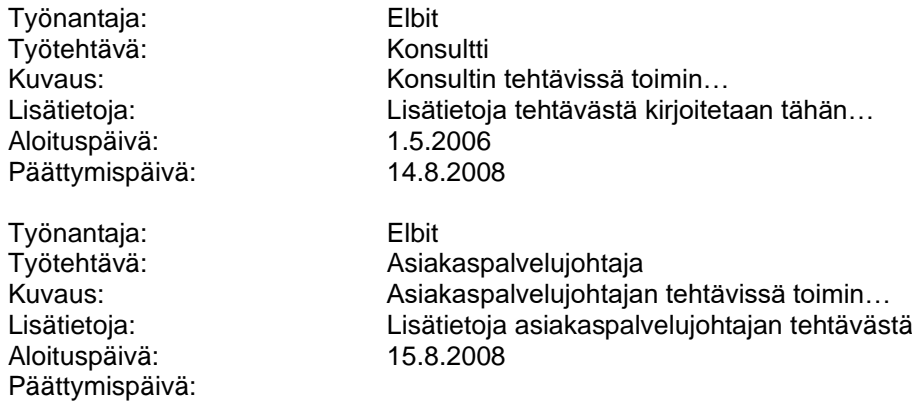

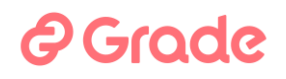

### **Usean hakijan tietojen toistaminen**

Asiakirjapohjiin voidaan toistaa usean hakijan tietoja. Tästä esimerkki alla:

Hakijayhteenvetoon on tehty seuraavanlaiset merkinnät:

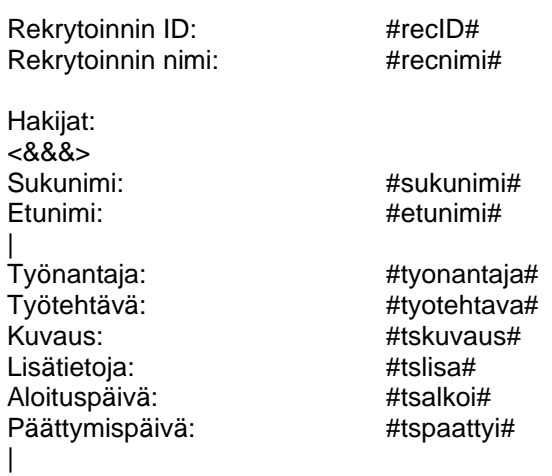

<&&&> -merkkiyhdistelmä tarkoittaa, että hakijayhteenvetoon toistetaan merkkiyhdistelmän alla olevaa aluetta niin monen hakijan osalta, kun tulostusta tehtäessä tulostukseen on valittu. Alla esimerkki tulosteesta, jossa on kaksi hakijaa:

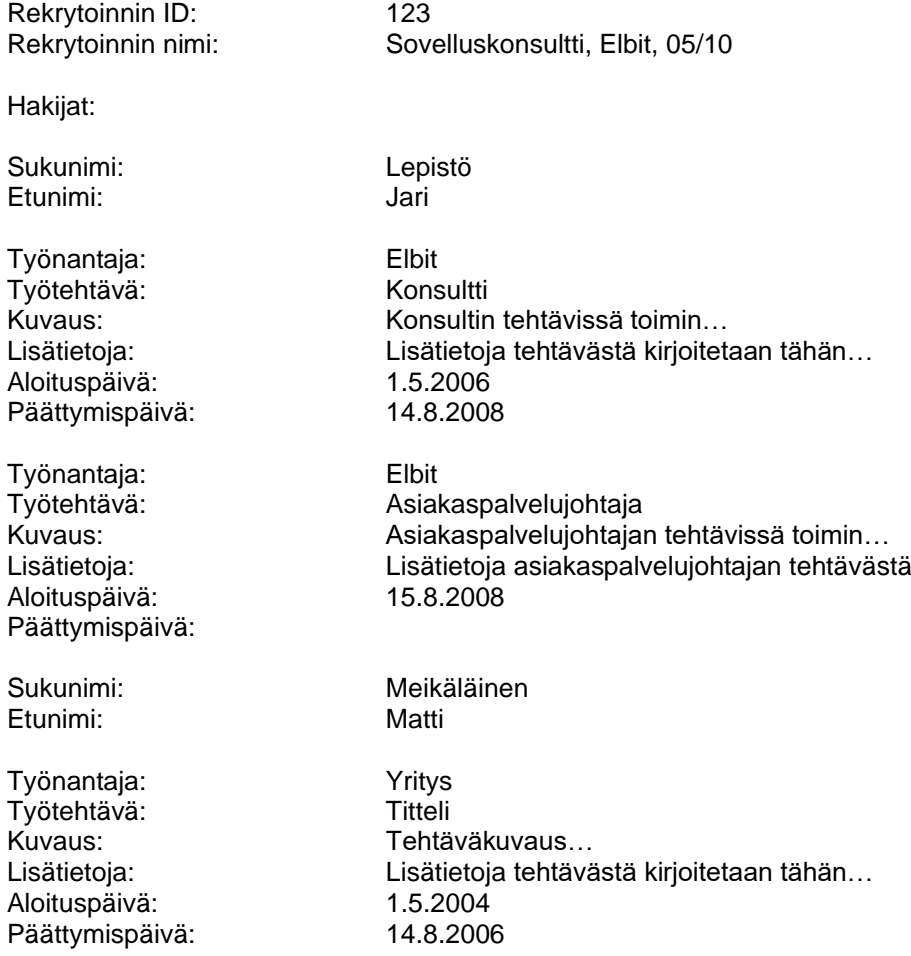

#### <span id="page-43-0"></span>*6.2.2.5 Asiakirjapohjien käyttö*

Rekrytointimodulista löytyy "Asiakirjapohjat" –painikkeet

- Etusivuun listausnäkymästä (alareunan toimintopalkki)
- Hakemusten käsittelynäkymästä (alareunan toimintopalkki)
- CV-näkymästä (yläreunan toimintopalkki)
- Rekrytoinnin hallintanäkymistä (luonti ja julkaisu, yläreunan toimintopalkista)
- Rekrytoinnin hallintanäkymässä työpaikkailmoituslomakkeen otsikkopalkissa oleva tulostuspainike.

Sijaisrekisterimodulista löytyy "Asiakirjapohjat" –painikkeet

- Sijaishalijalistausnäkymistä (alareunan toimintopalkki)
- CV-näkymästä (yläreunan toimintopalkki)

Tulostusdialogi alla olevan näköinen:

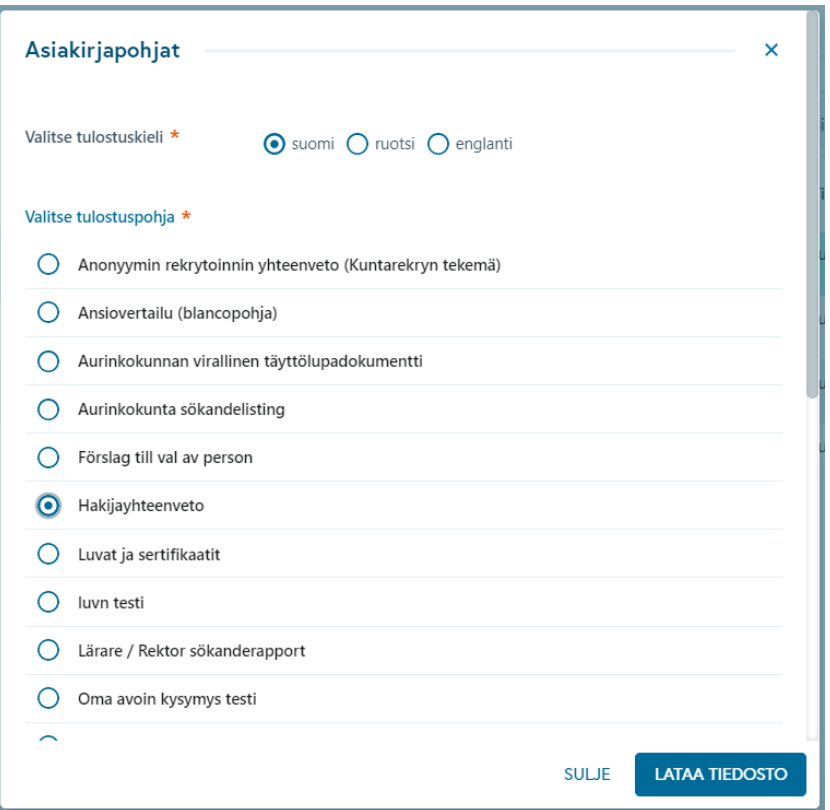

Tulostus tehdään siten, että valitaan valikosta haluttu tulostuspohja ja käynnistetään tulostus Lataa tiedosto – painikkeesta.

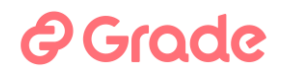

### <span id="page-44-0"></span>**6.2.3 Kirjepohja**

Kun hakijalle halutaan tulostaa järjestelmästä kirje, joka lähetetään kirjepostina, voi sitä varten tallettaa asiakirjapohjan kuten edellä on kuvattu.

Tällöin näkyvyydeksi valitaan *Kirje hakijalle*, jolloin tällaiset asiakirjapohjat tulevat käyttäjille tarjolle vain silloin, kun ollaan lähettämässä työnhakijoille viestiä vaihtoehdolla *Kirjeposti*.

Esimerkkikuva alla on hakijalistanäkymän valikosta organisaatiossa, jossa on käytössä myös tekstiviestit, haastattelukalenteri sekä videorekrytointi.

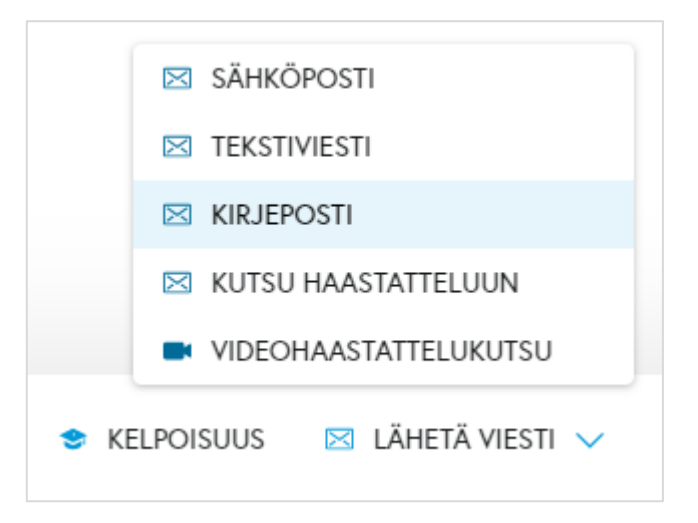

Kirjeposti-vaihtoehdon käytön edellytyksenä on, että organisaatiossa luodaan sitä varten erillisiä tiedostomuotoisia viestipohjia, joihin viestin sisältö, mahdollinen allekirjoitus ja muut tarvittavat tiedot on aseteltu toivotulla tavalla.

Kirjepostin viestipohjia lisätään ja niitä hallinnoidaan muiden viestipohjien tavoin hallintomoduulissa, *Viestipohjat*-näkymässä. Viestipohjan näkyvyydeksi tulee valita *Kirje hakijalle* ja käytetty tiedosto tulee olla rtfmuodossa.

Esimerkkikuva kirjepostin viestipohjan lisäämisestä on alla. Kirjepostia varten eri kieliversioiden viestipohjat tehdään omina tiedostoinaan.

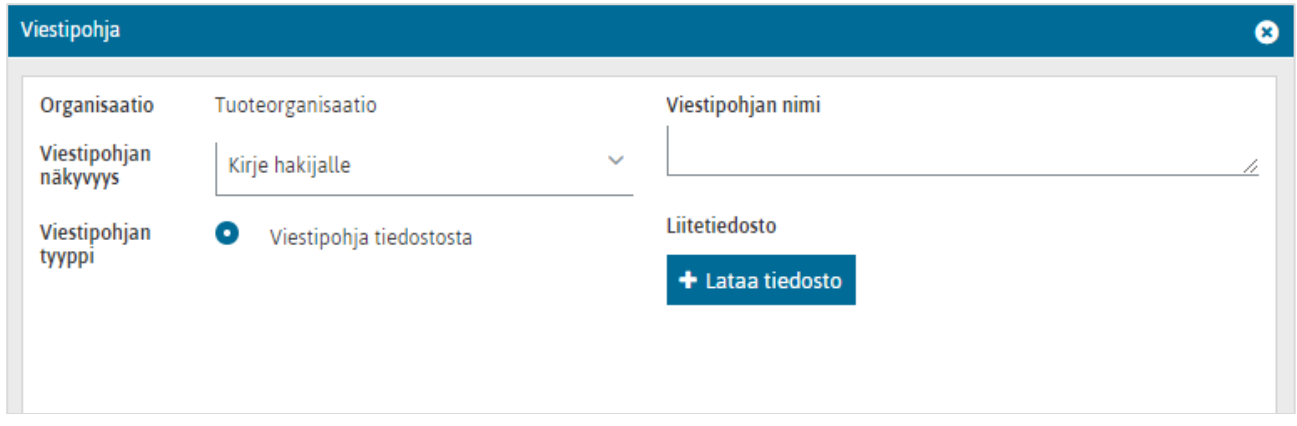

Kirjepostin viestipohjaa luodessa olennaisia ovat seuraavat tagit:

- #hakijakirje\_viesti# tuo kirjeeseen viestisisällön, jonka käyttäjä lisää kirjepostin viestidialogissa
- #hakijakirje allekirjoitus# tuo kirjeeseen kirjepostin viestidialogin kentän "Allekirjoitus" sisältämän tekstin.

Kun organisaatiossa on luotu viestipohjia hakijakirjeitä varten ja käyttäjä valitsee rekrytoinnin hakijanäkymässä viestinlähetyksen ja viestityypiksi kirjepostin, hänelle avautuu alla olevan esimerkkikuvan mukainen viestidialogi.

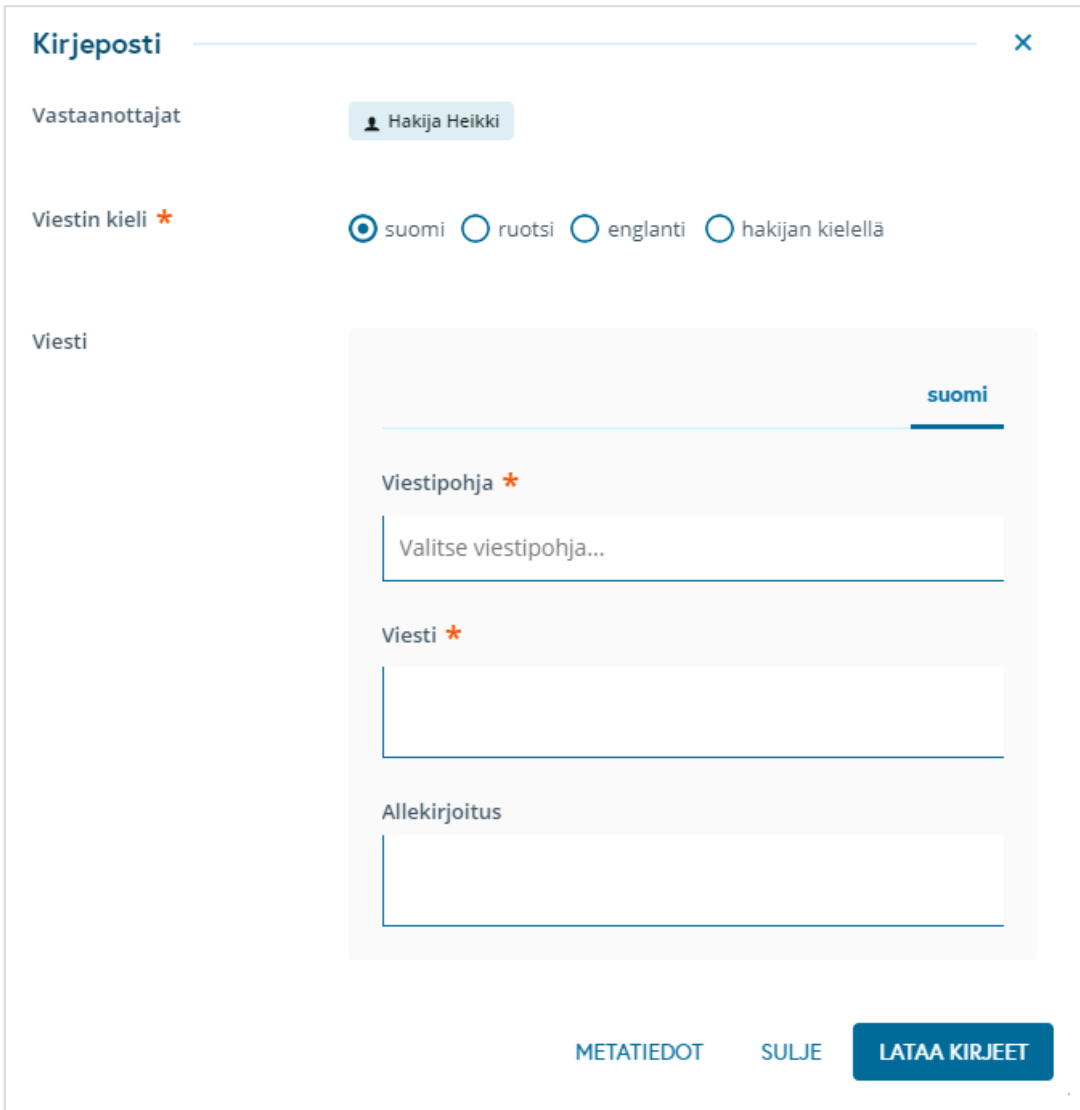

Viestidialogissa käyttäjä valitsee ensin sopivan viestipohjan valikosta: valikossa näytetään ne viestipohjat, joiden näkyvyydeksi on määritelty "Kirje hakijalle". Sen jälkeen käyttäjän tulee kirjoittaa varsinainen viesti (pakollinen kenttä) ja hän voi lisätä viestiin allekirjoituksen (vapaaehtoinen kenttä).

*Lataa kirjeet* -painikkeesta käyttäjä saa ladattua lopputulokseksi rtf-tiedoston, joka sisältää kaikkien vastaanottajiksi valittujen hakijoiden kirjeet peräkkäisillä sivuilla.

### *<u>@Grade</u>*

Tieto kirjeiden lataamisesta tallentuu vastaanottajiksi valittujen hakijoiden tapahtumalokille, kuten seuraavassa esimerkkikuvassa. Tapahtumalokille tallentuu viestin muoto "Tulostettu kirje", käytetyn viestipohjan nimi sekä viesti- ja allekirjoituskenttiin lisätty teksti.

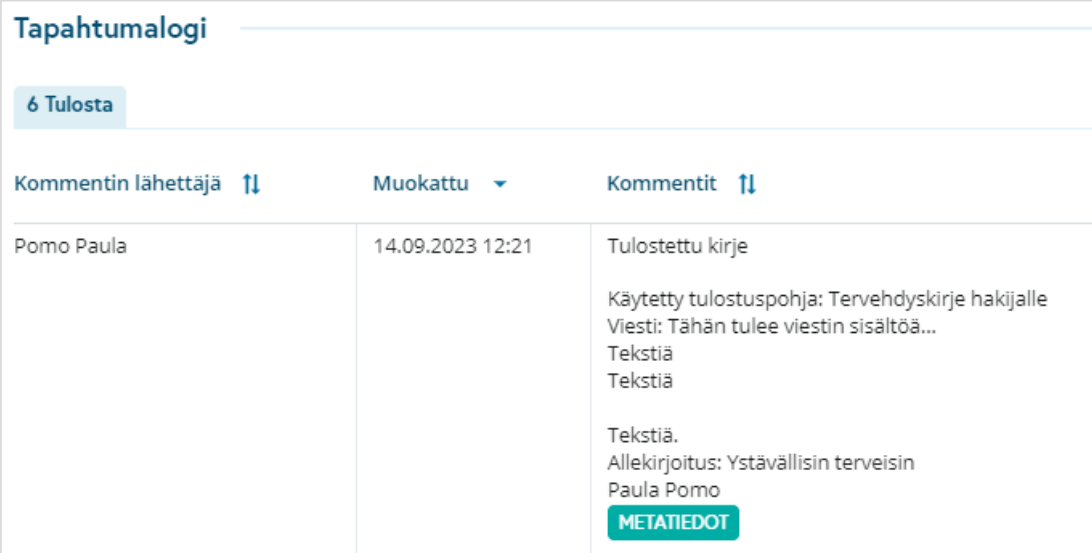

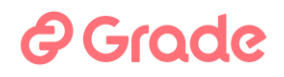

Jos käyttäjä valitsee kirjepostiin viestin kieleksi hakijan kielen ja vastaanottajissa on eri kielellä hakijaportaalia käyttäviä hakijoita, voi hän valita jokaiseen kieliversioon oman kirjepohjan ja kirjoittaa viestin jokaiseen kieliversioon. Tuolloin hakijoille tulostuu oman kieliversion mukainen kirje käyttäjän lataamaan yhteen rtf-tiedostoon.

Alla esimerkkikuva tilanteesta, jossa hakijan kieli -vaihtoehdossa tulee luoda kirje kolmella kielellä ja viestipohjavalikosta löytyy joka kielelle oma viestipohja.

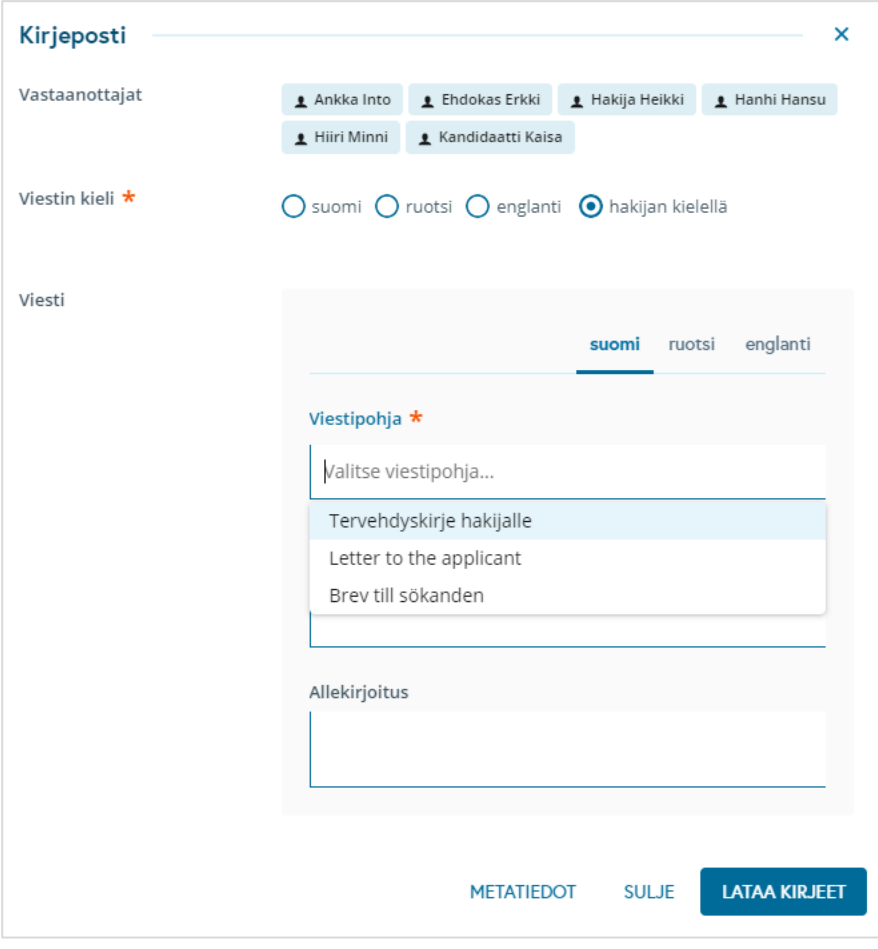